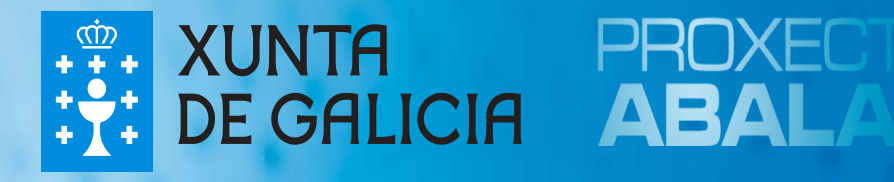

# espazoAbalar Guía para as Familias

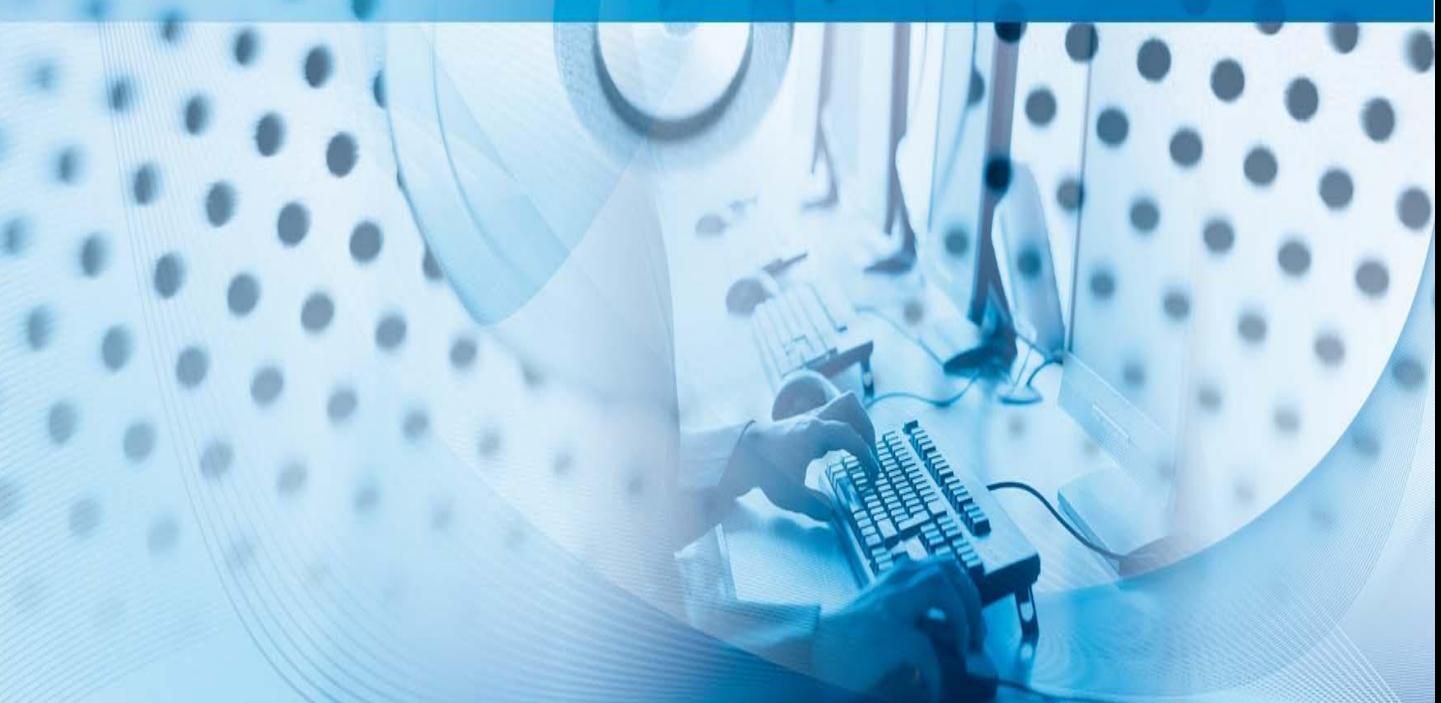

O **Proxecto Abalar**, é un compromiso da Consellería de Cultura, Educación e Ordenación Universitaria coa cidadanía galega, no ámbito da integración das TIC na práctica educativa, cuxo obxectivo principal é o de transformar os centros educativos tradicionais en centros educativos dixitais para:

- $\Box$  Acadar a plena alfabetización das TIC entre os profesores e alumnos/as galegos.
- $\Box$  Modernizar o sistema educativo galego.
- Mellorar a calidade da ensinanza en Galicia.
- Reducir o fracaso escolar.

O **Proxecto Abalar**, ademais de garantir a dotación e o mantemento da infraestrutura TIC en todos os centros educativos coa entrega de ultraportátiles ao alumnado e a dotación de aulas dixitais por medio do portátil para o profesor, o encerado dixital interactivo e o proxector, os armarios de carga dos ultraportátiles e as redes Wifi, tamén se encargará de fomentar a cultura dixital por medio da formación aos docentes e ás familias, dotar ao profesorado e ao resto da comunidade educativa de contidos e recursos educativos dixitais e facer que o proxecto teña presenza na Web por medio do espazoAbalar.

O **espazoAbalar**, será o referente dos servizos educativos en Galicia para toda a comunidade. Trátase dunha moderna plataforma de última xeración desenvolvida pola Consellería e a Secretaría Xeral de Modernización e Innovación Tecnolóxica coa finalidade de:

- Achegar a educación aos cidadáns, incrementando a eficacia dos servizos que se lle proporcionan.
- $\square$  Desenvolver as TIC no ámbito educativo, fomentando a participación e motivación do alumnado e loitando contra o fracaso escolar.

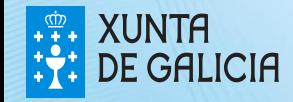

#### O espazoAbalar

O novo portal do **Proxecto Abalar**, modificou a súa imaxe e conta cunha gran variedade de contidos que están dispoñibles para toda a comunidade educativa, polo que calquera usuario poderá acceder e consultar a información e funcionalidades que aí se recollan. Ao largo desta guía, mostraranse as diferentes funcionalidades e servizos destinados ás **familias**.

O novo **espazoAbalar**, permite:

- Modificar o idioma do portal
- Realizar consultas e suxestións
- Acceder á información orientada a cada tipo de usuario e aos servizos: espazo Familias, Profesorado e Centros
- Seguir o proxecto nas redes sociais: Facebook, Twitter…
- Ler as últimas noticias relacionadas co Proxecto Abalar
- Consultar os diferentes Blogs
- Visualizar os recursos máis destacados: vídeos, audios, etc
- Consultar toda a información relevante do Proxecto Abalar
- Acceder ao Repositorio de contidos educativos dixitais
- Visualizar os videos de Abalar en Youtube
- Compartir experiencias TIC na aula con outros usuarios

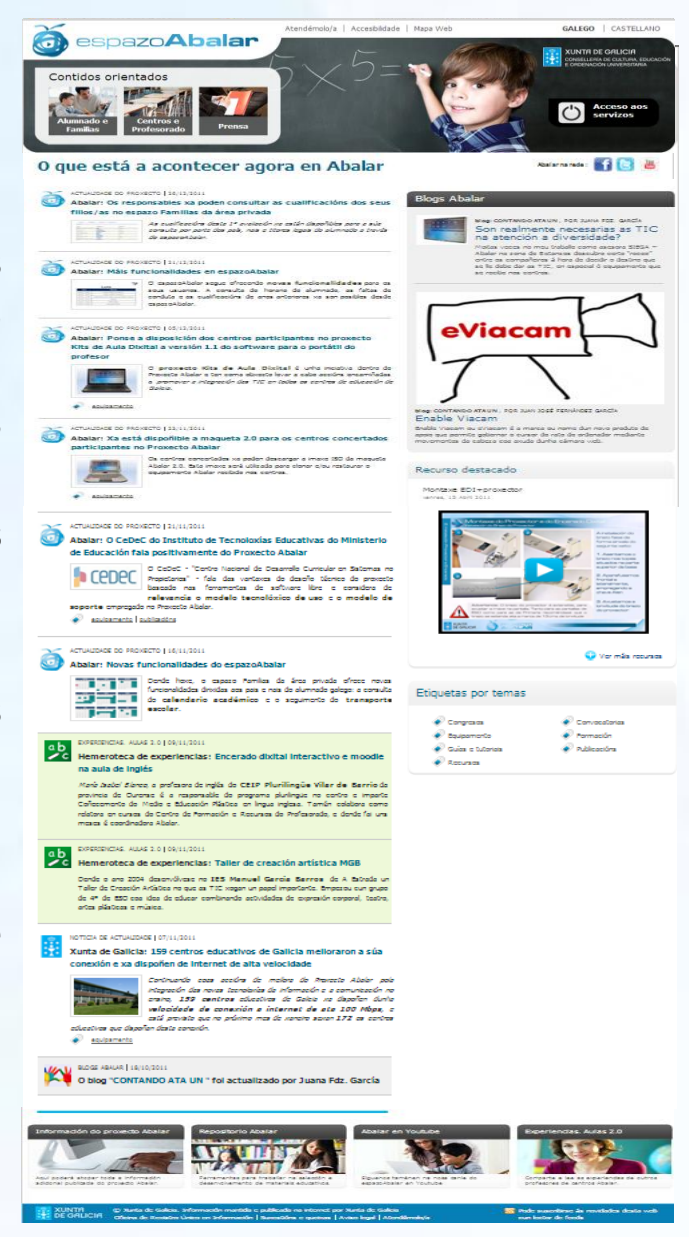

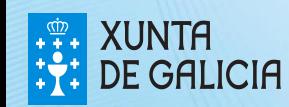

PROXECTO AEALAE

### Contidos para Familias

Na páxina principal do portal, existe unha sección de Contidos orientados na que se recolle información de interese para os usuarios de cada apartado.

Para acceder á información para Familias, seleccione na pantalla de inicio o apartado de **Contidos orientados –Alumnado e Familias**

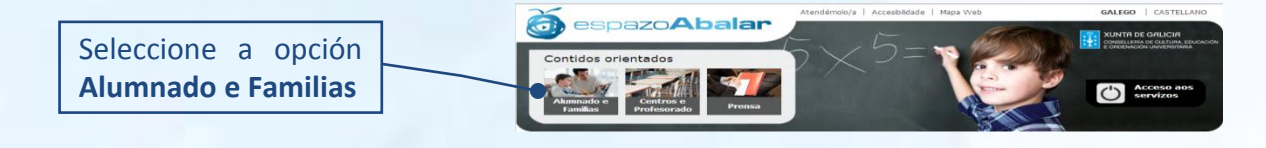

Dentro do apartado familias e alumnado, pode atopar as seguintes opcións e funcionalidades:

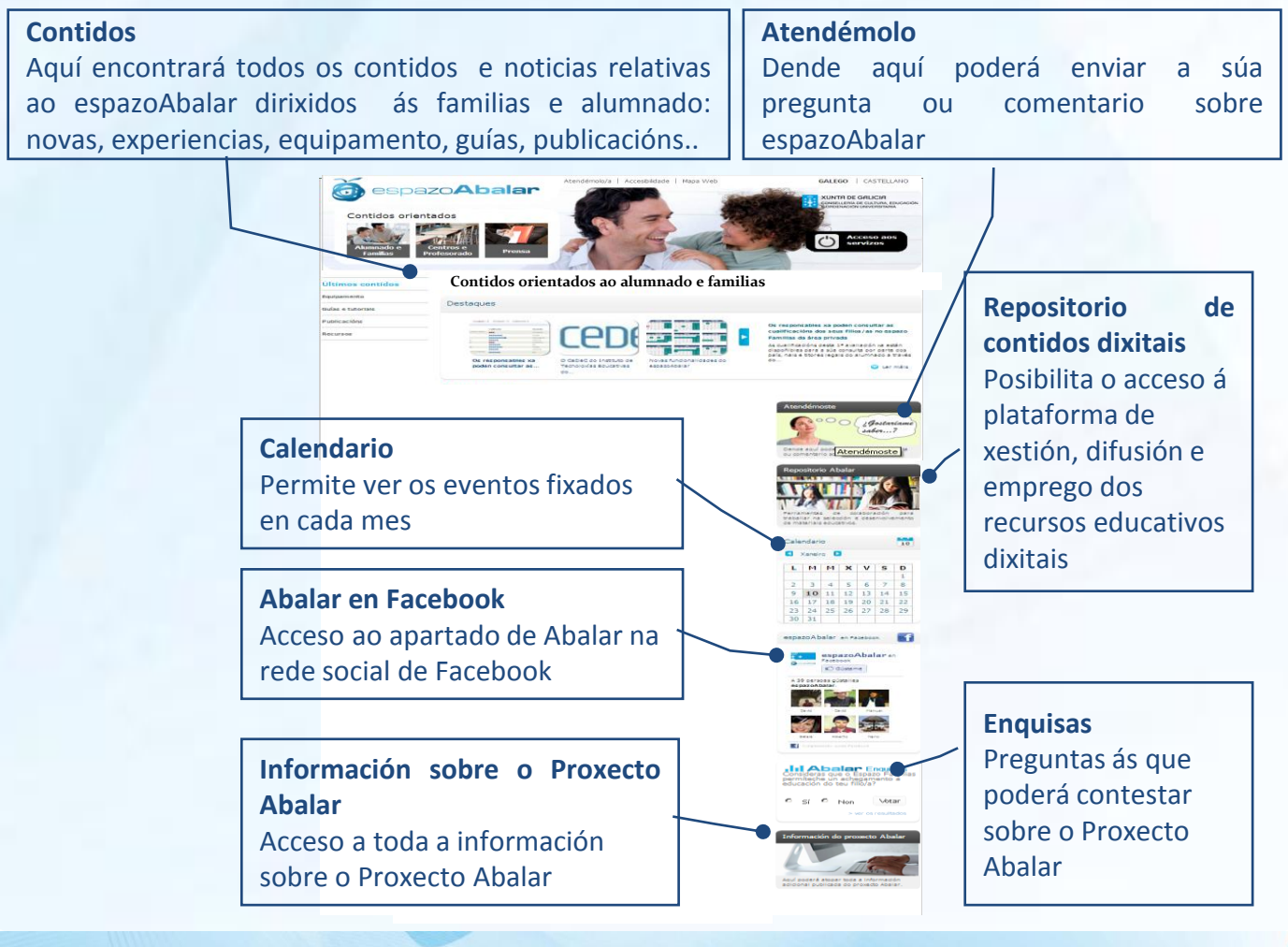

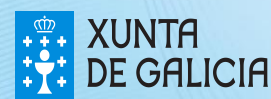

#### Acceso ao espazo Familias

Ademais do acceso ao apartado contidos orientados a familias e alumnado antes explicado, as familias tamén poderán acceder ao **servizo "espazo Familias".** Para isto, será necesario que se autentiquen e desta maneira entrarán no seu propio perfil e poderán consultar toda a información recollida sobre os seus fillos/as.

Para acceder a este espazo, seleccione na pantalla de inicio o apartado de **Acceso aos servizos.**

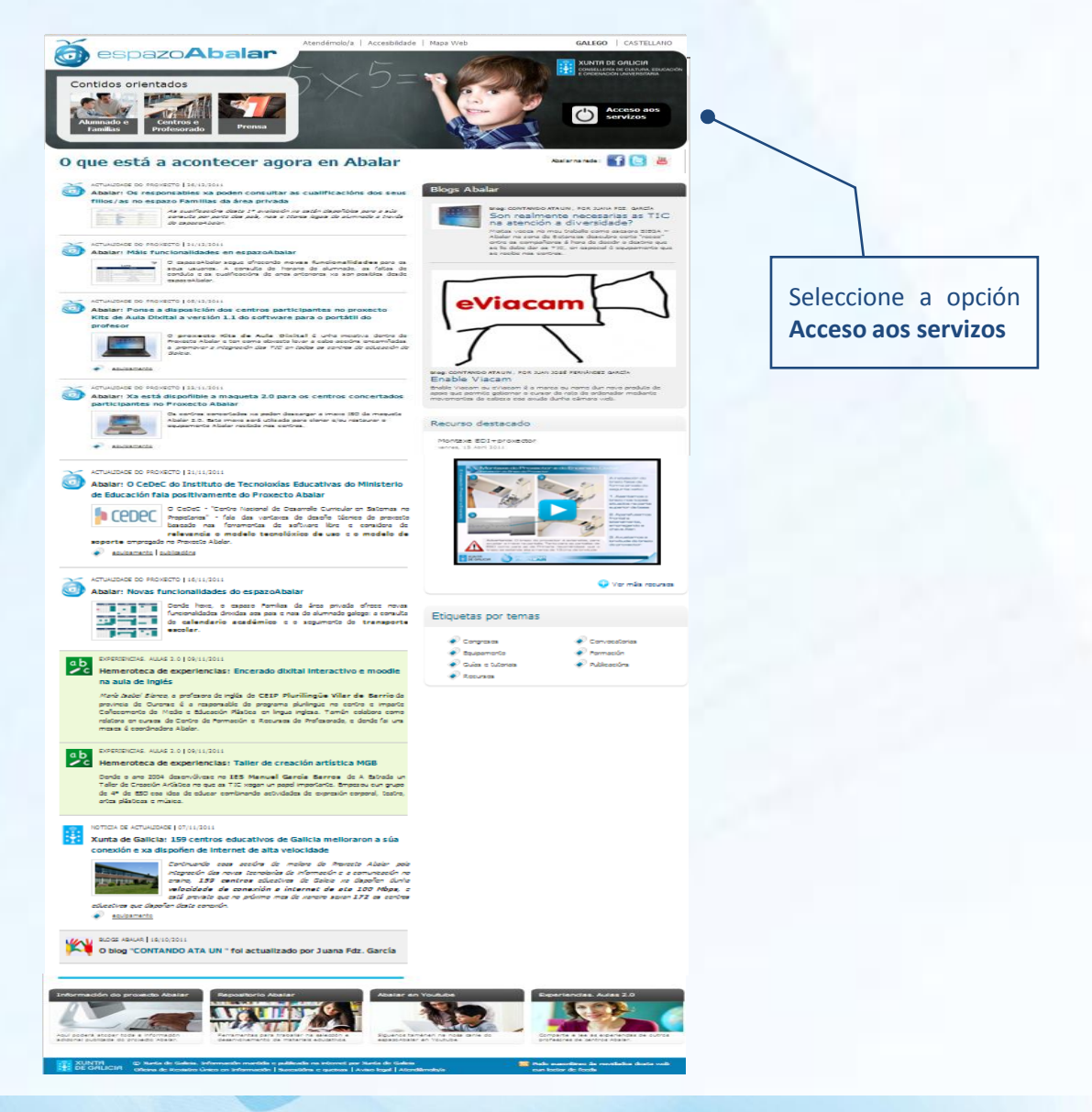

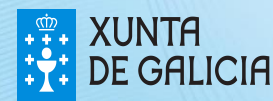

PROXECT A EALAE O seguinte paso para acceder a espazo Familias, é **autenticarse** por medio del DNIe ou do certificado dixital FNMT.

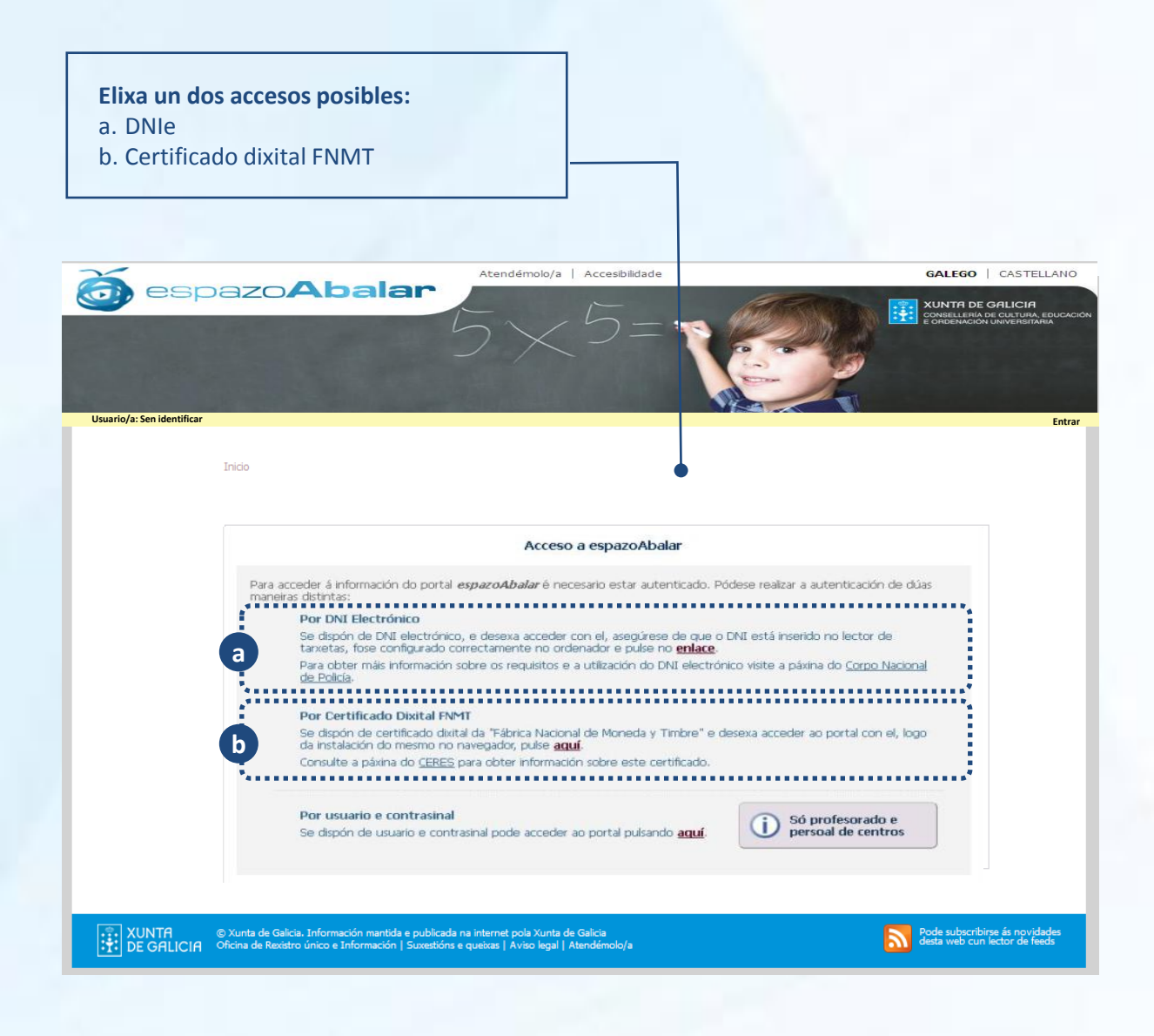

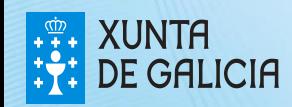

PROXECT **ABALAE** 

## Acceso ao espazo Familias

Para acceder ao espazo Familias por medio do **DNI electrónico** é necesario dispoñer dun ordenador con lector de tarxetas.

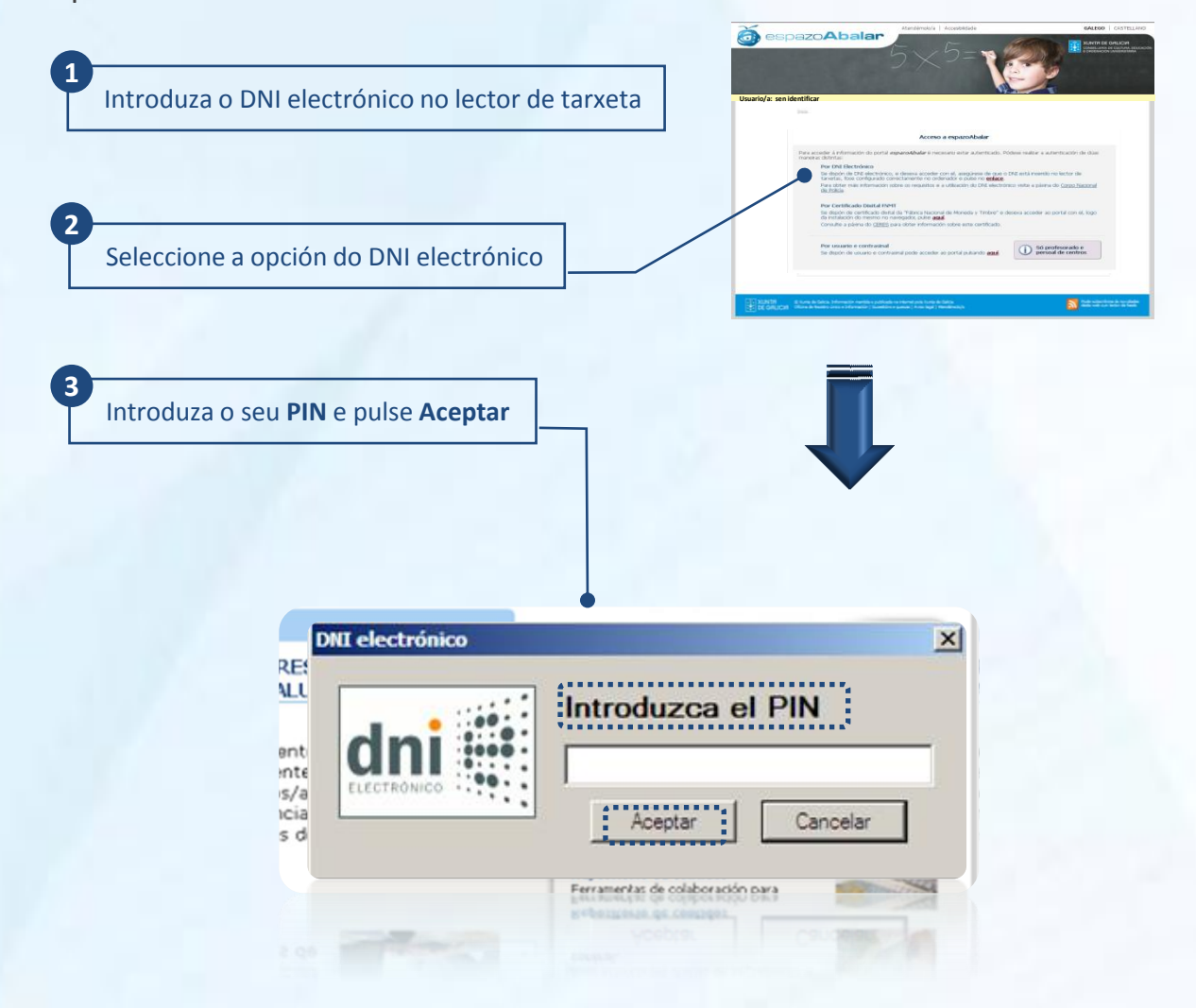

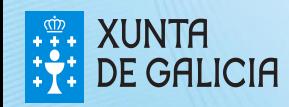

PROXECT A E ALEA Se desexa acceder ao espazo Familias por medio do **certificado dixital FNMT** siga os seguintes pasos.

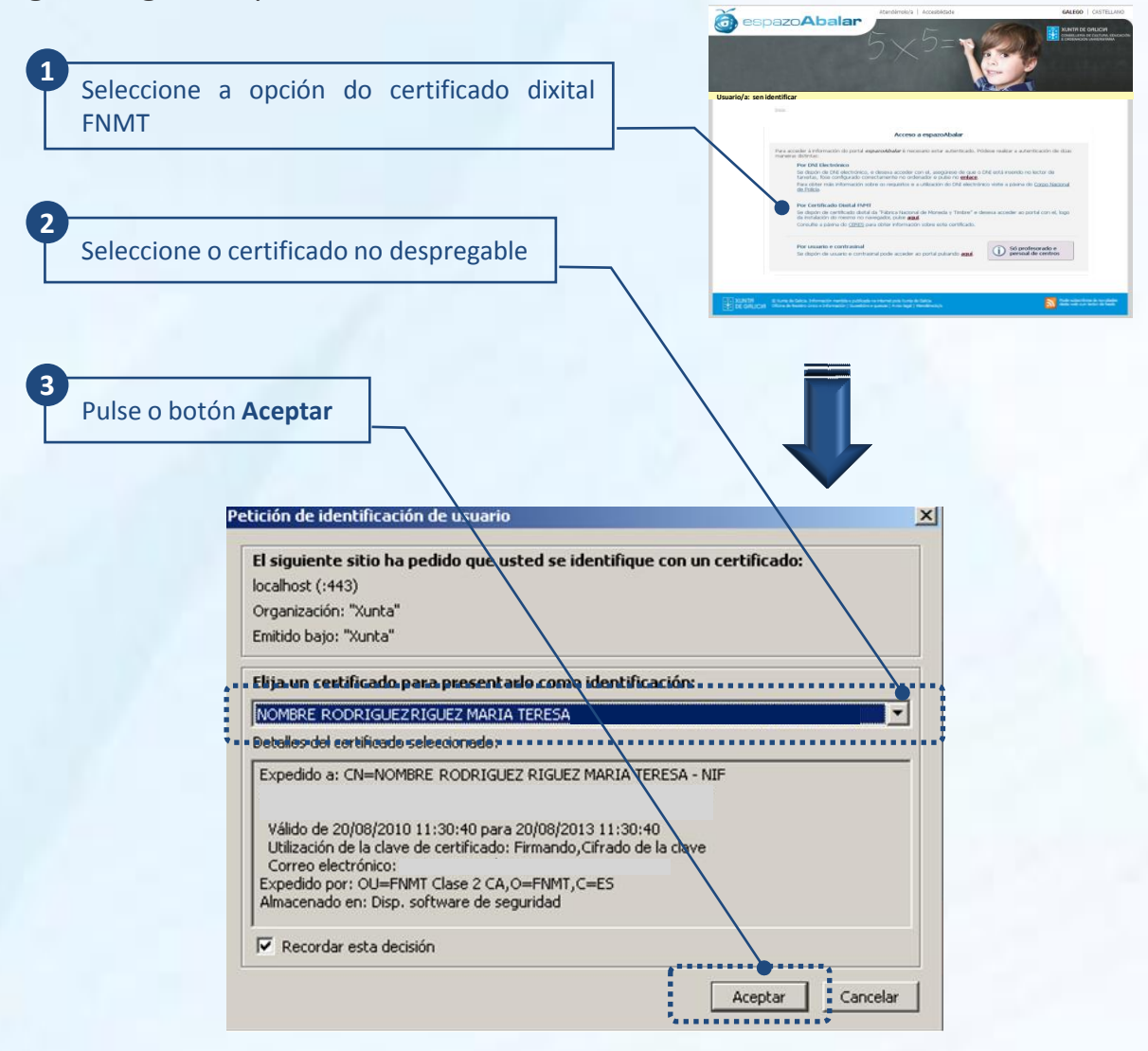

Para obter o certificado se se trata dunha persoa física, é imprescindible contar cun ordenador que teña acceso a Internet, acceder á páxina www.ceres.fnmt.es. e:

- I. Solicitar o certificado.
- II. Acreditar a identidade mediante personación física nunha oficina de rexistro.
- III. Descargar o certificado dende Internet no seu ordenador.

O acceso ao espazo Familias, está dispoñible para os pais, nais e titores legais dos alumnos/as matriculados nos **centros públicos e concertados de educación infantil, primaria, secundaria, bacharelato, ciclos formativos e PCPI.** Tamén poden acceder os alumnos/as cando son legalmente responsables de si mesmos.

No caso de que ningún dos seus fillos/as, estea matriculados nun destes centros ou que os seus datos non estean recollidos correctamente, amosarase a seguinte pantalla:

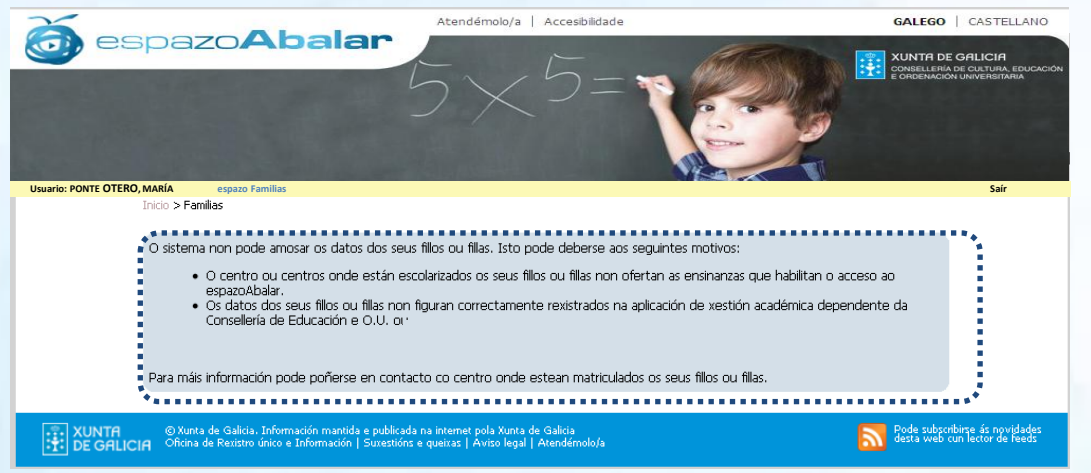

Unha vez autenticado no **espazo Familias**, ten acceso á información e ás accións dispoñibles de cada un dos seus fillos/as, premendo no nome do alumno/a. Permite o peche da

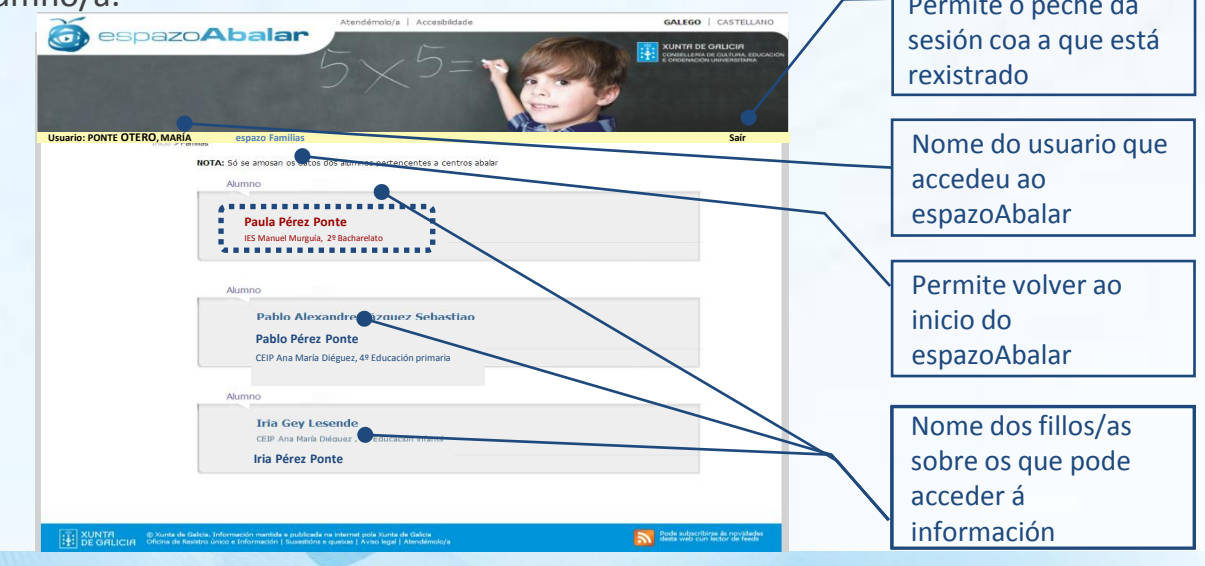

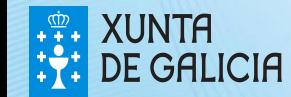

PHOXECT

Unha vez seleccionado o fillo/a, a **información** dispoñible que se atopa rexistrada no **espazo Familias** é a seguinte: datos académicos, datos do curso actual, datos de escolarización, datos familiares, servizos complementarios, faltas de conduta, os datos do centro no que está matriculado e o calendario académico do centro do alumno/a.

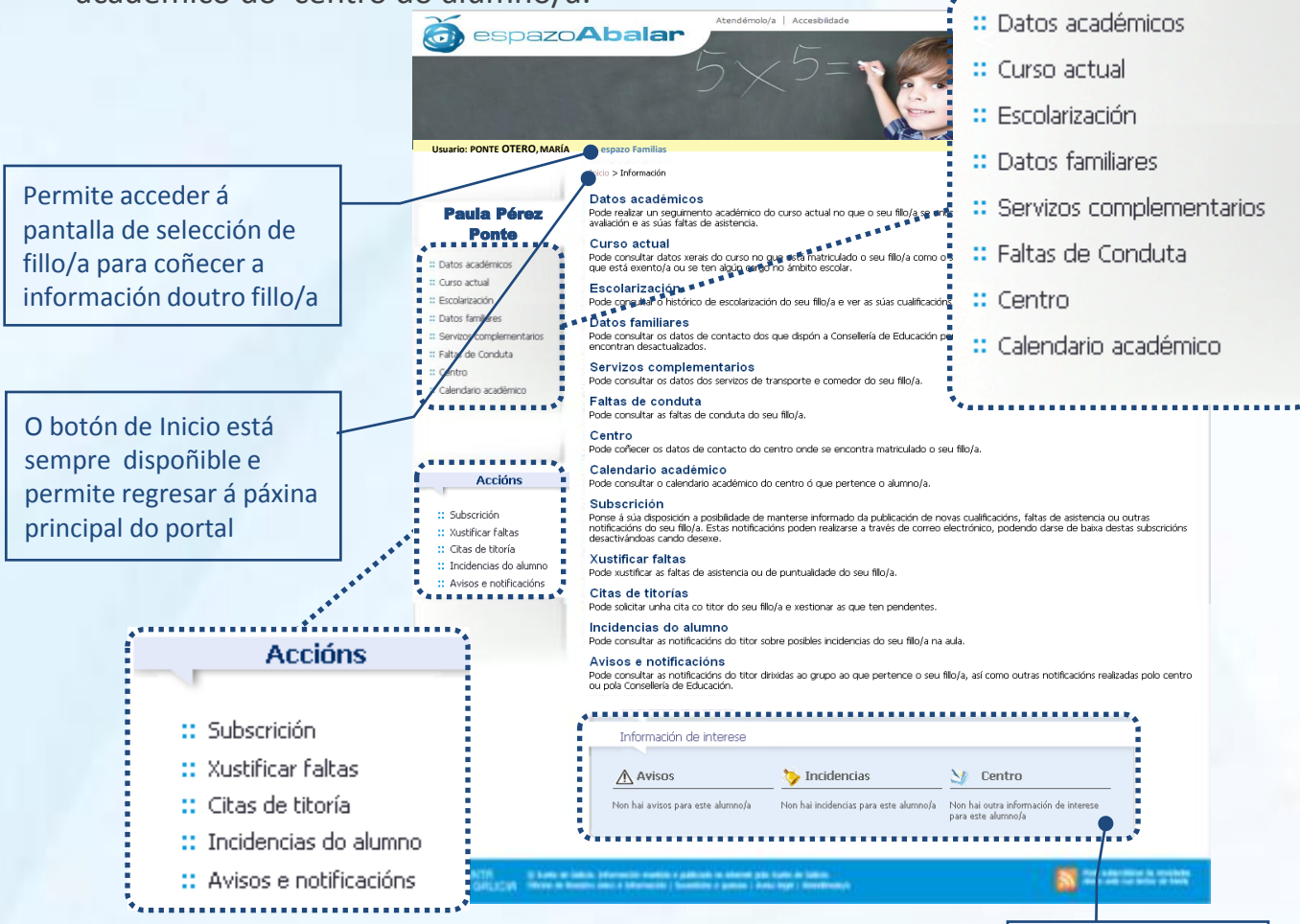

Así mesmo, ten á súa disposición unha serie de **accións** que lle achegarán á vida académica do seu fillo/a: subscribirse á publicación das notas e faltas de asistencia e ás incidencias individuais; xustificar as faltas de asistencia en liña; concertar citas co titor/a; e consultar as incidencias, os avisos e as notificacións relativos ao seu fillo/a.

Este apartado amosa os últimos avisos e incidencias, así como notificacións do centro con información de interese relativa ao seu fillo/a

PROXECT ARALA

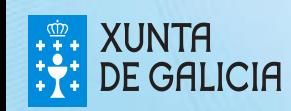

A opción **"Datos académicos"** permítelle realizar un seguimento do curso académico no que o seu fillo/a está matriculado.

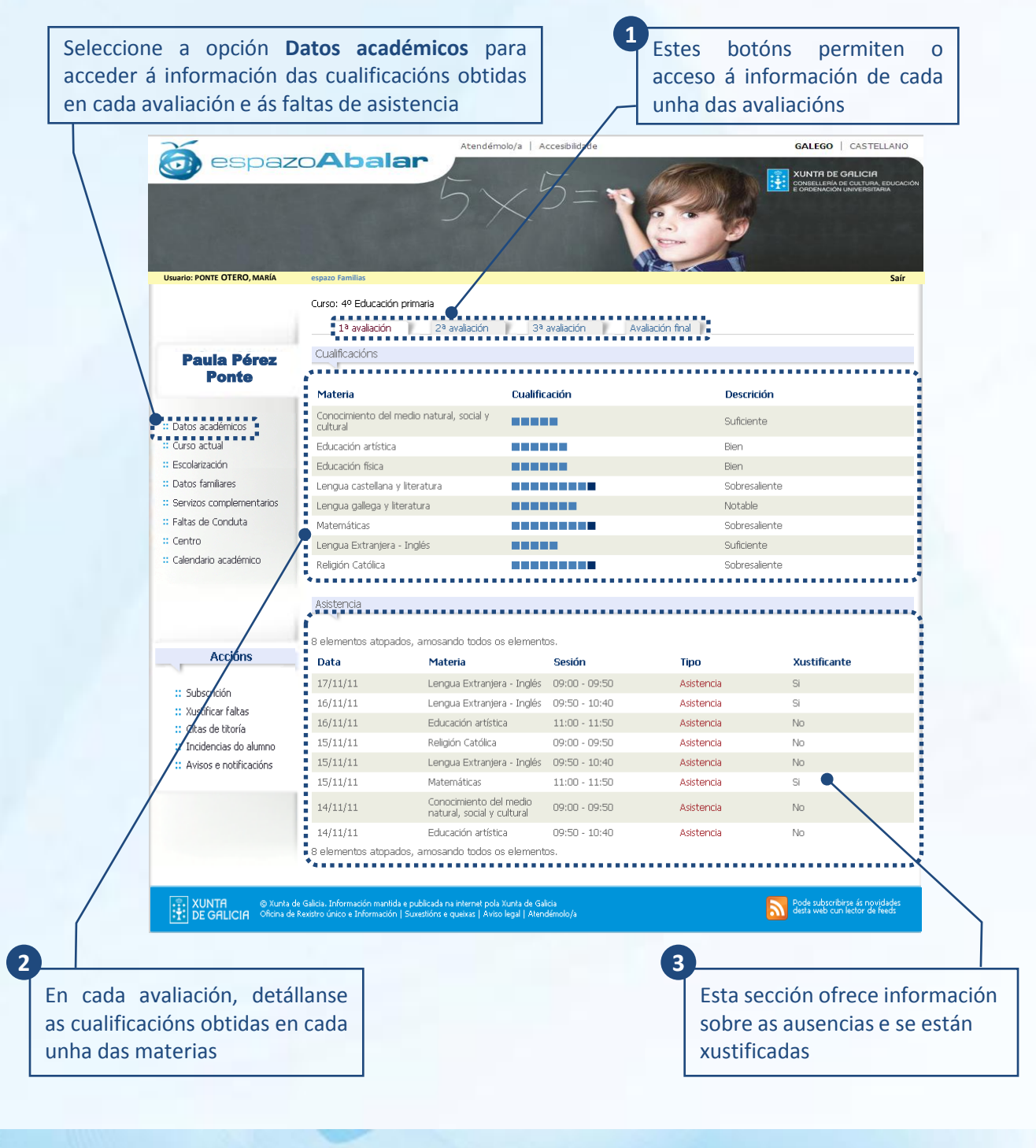

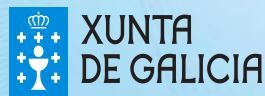

PROXECT **ARALAE** 

**XUNTA DE GALICIA** 

En **"Curso actual"** pode coñecer a información da matrícula con datos como o curso, o grupo ou as materias cursadas, e outros datos académicos de interese relativos ao seu fillo/a.

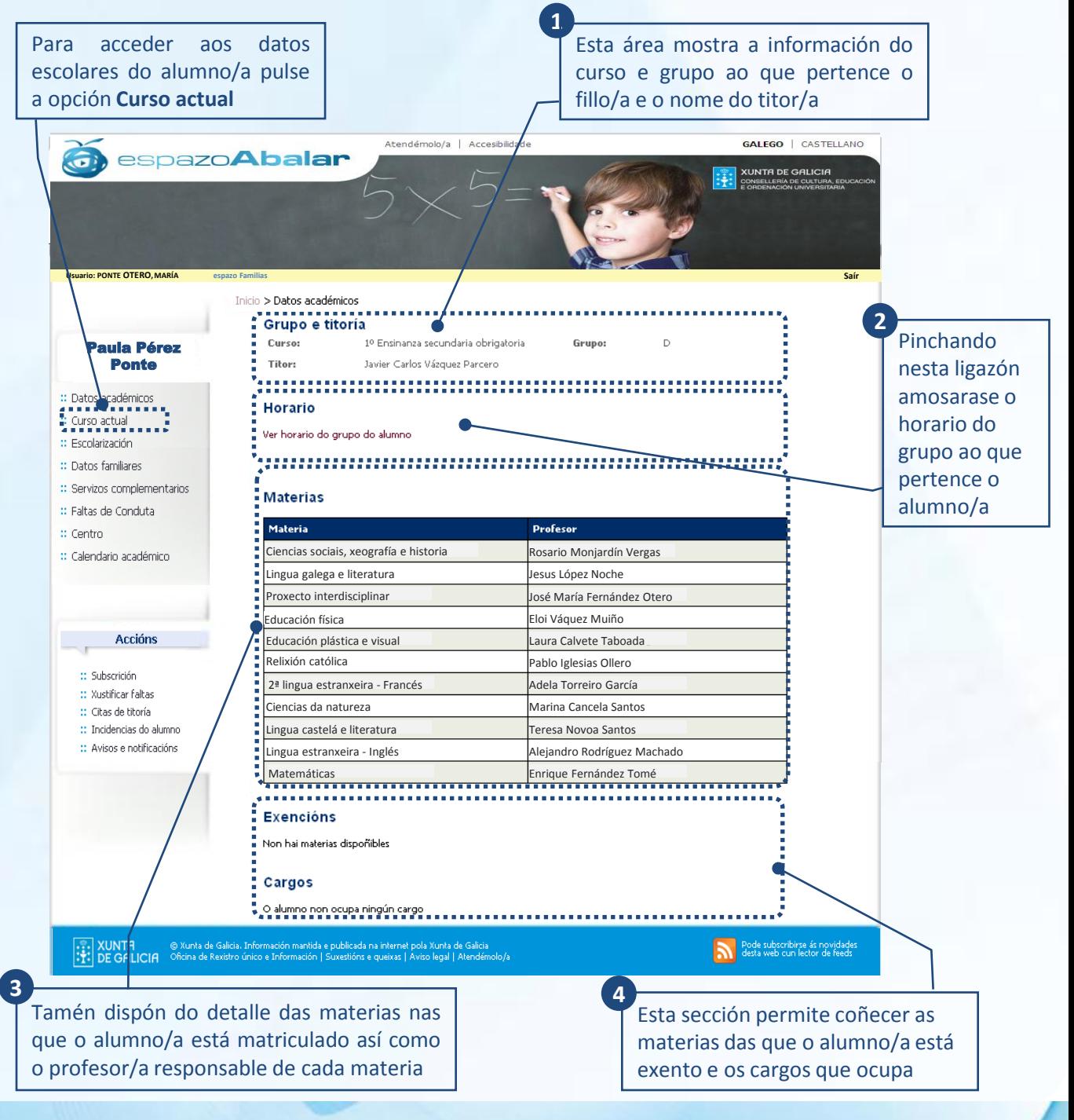

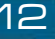

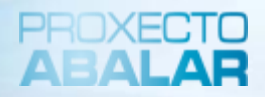

Ao pinchar na ligazón de **"Ver horario do grupo do alumno/a"** na pantalla de **"Curso actual"**, amosarase o horario do grupo ao que pertence o alumno/a.

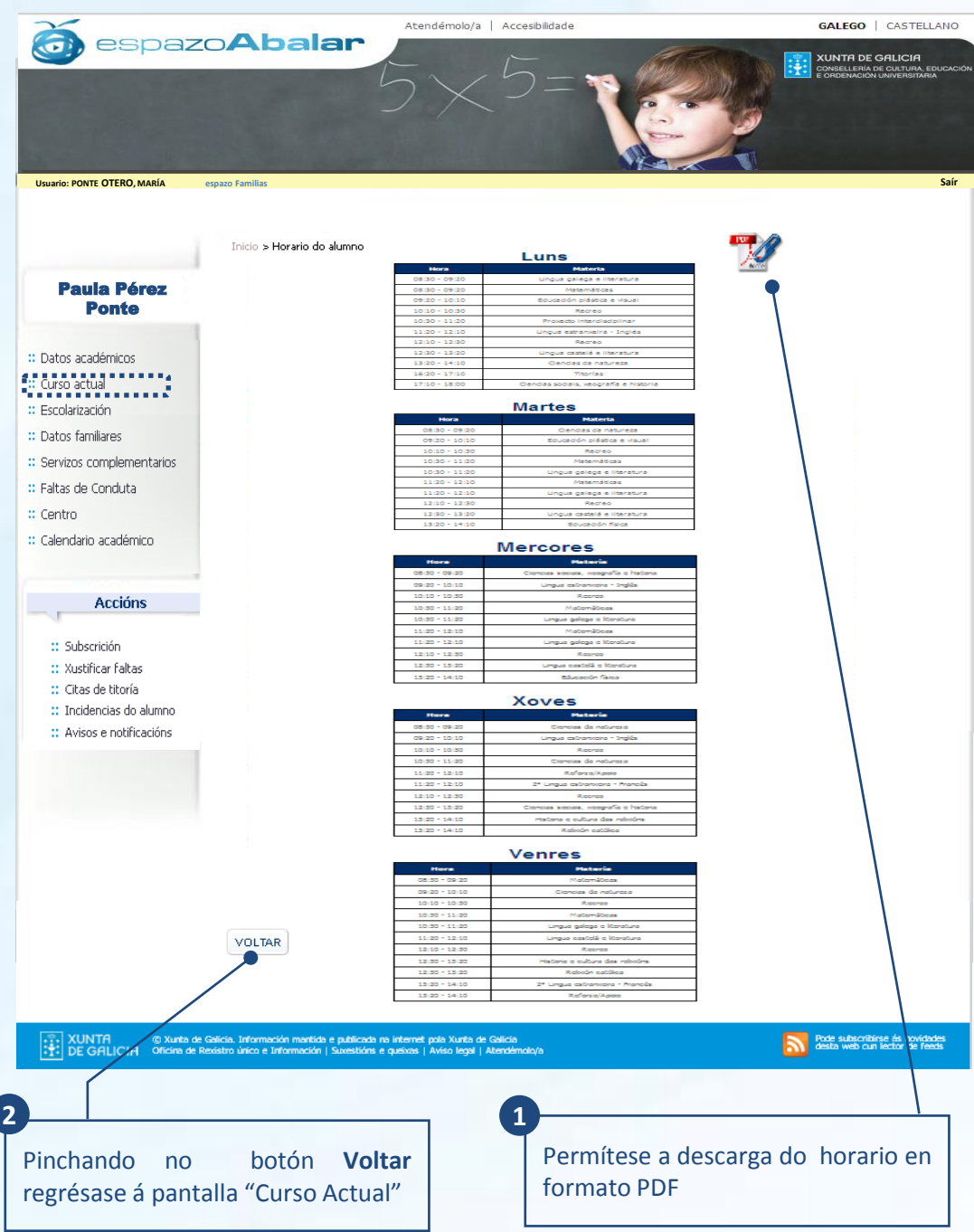

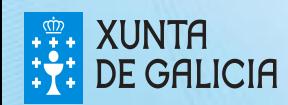

A opción **"Escolarización"** permítelle consultar o histórico de escolarización do alumno/a e consultar as cualificacións obtidas no curso anterior.

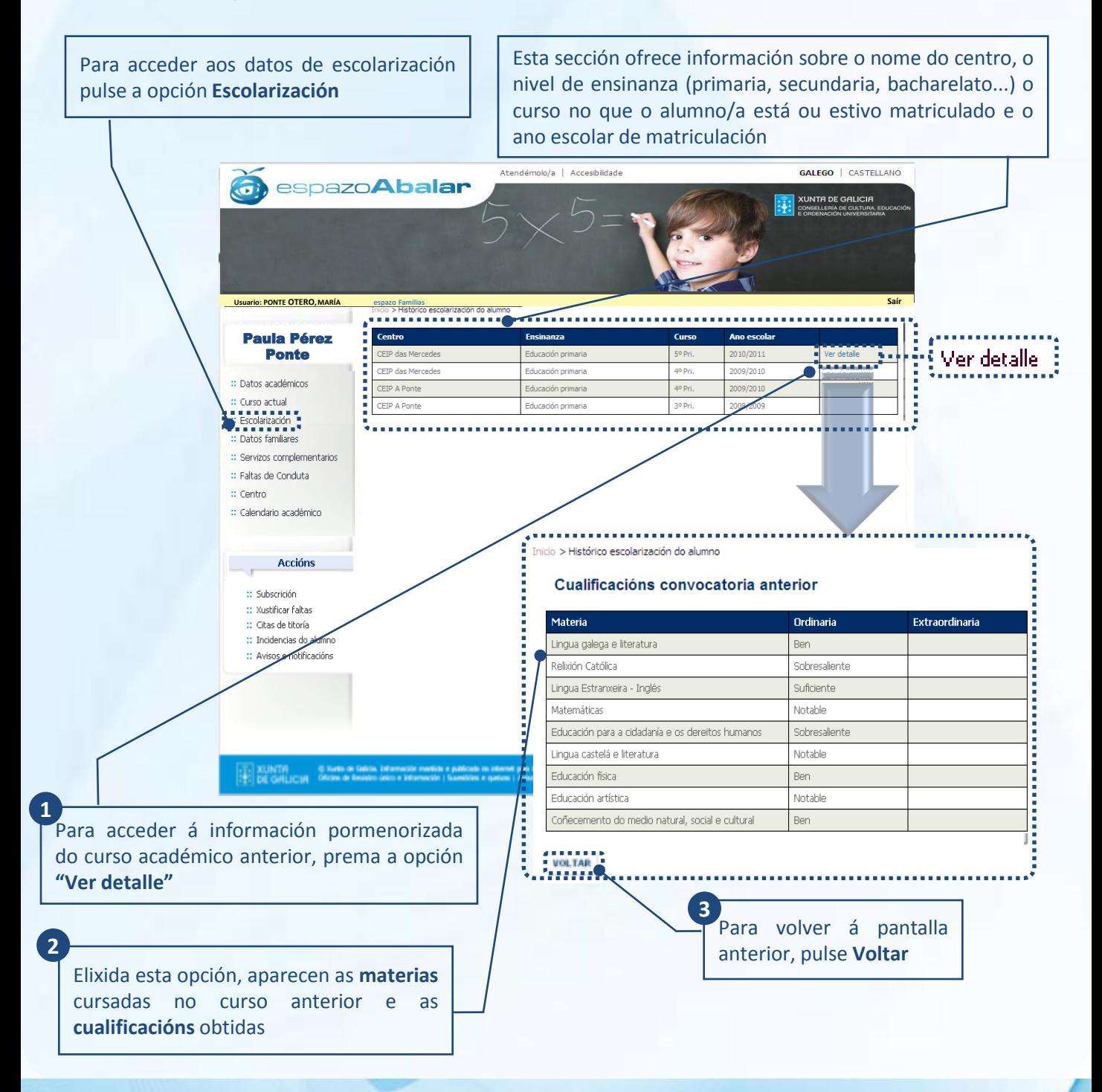

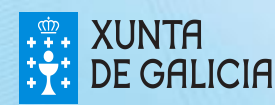

O apartado **"Datos familiares"** permítelle consultar os datos de contacto e, ao responsable autenticado, modificar os seus datos persoais recollidos no espazoAbalar.

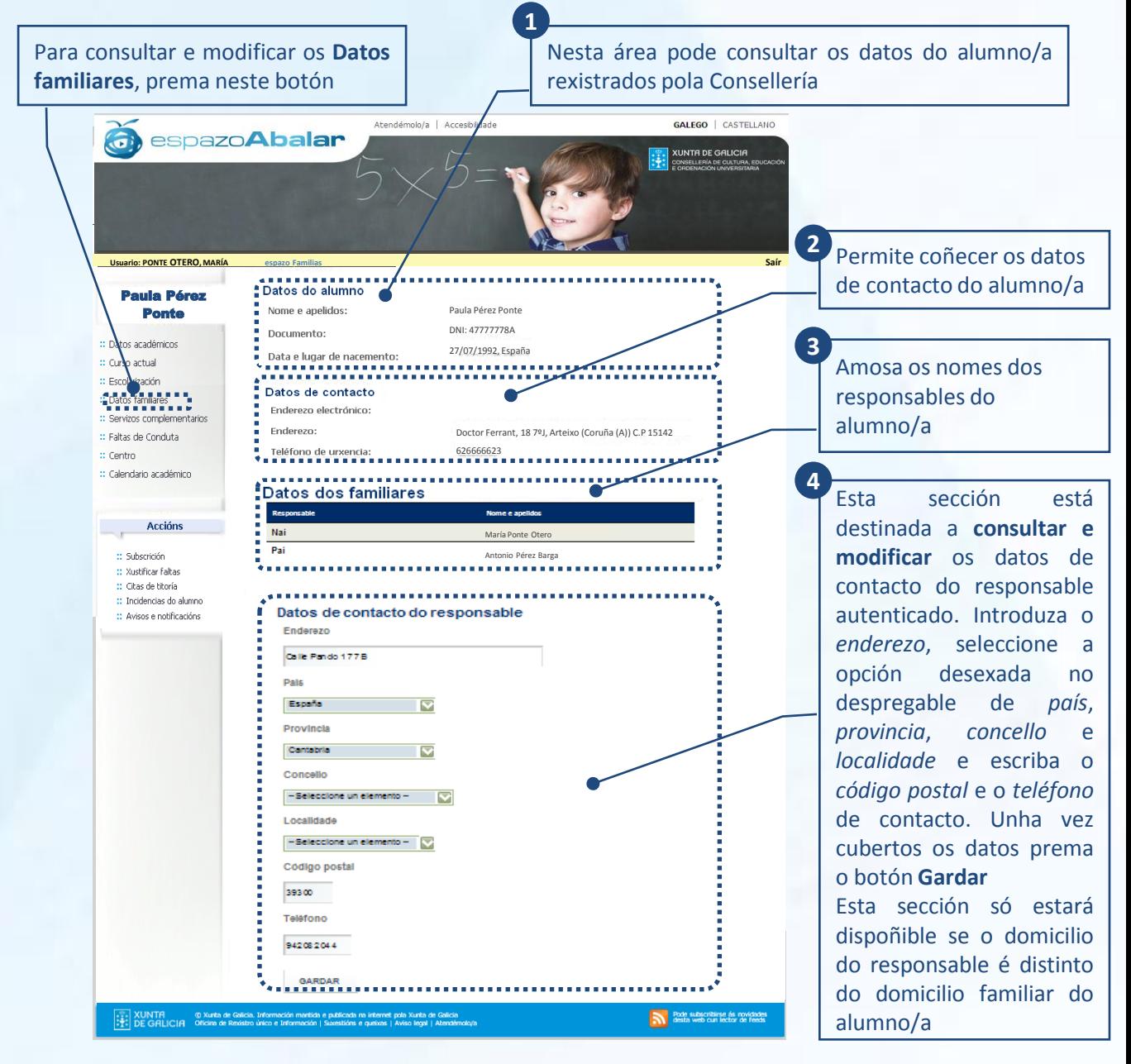

A modificación dos datos familiares non se procesa de forma inmediata, será preciso esperar á actualización dos mesmos(prazo máximo 24 h).

PROXECT ARAI AE

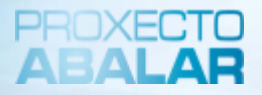

O espazo Familias tamén pon a súa disposición o apartado de **"Servizos complementarios".** Esta opción permítelle consultar os servizos complementarios á ensinanza aos que ten acceso o alumno/a, como son o transporte escolar e o servizo de comedor.

Para acceder á información sobre o transporte escolar e o servizo de comedor, seleccione **Servizos Complementarios**

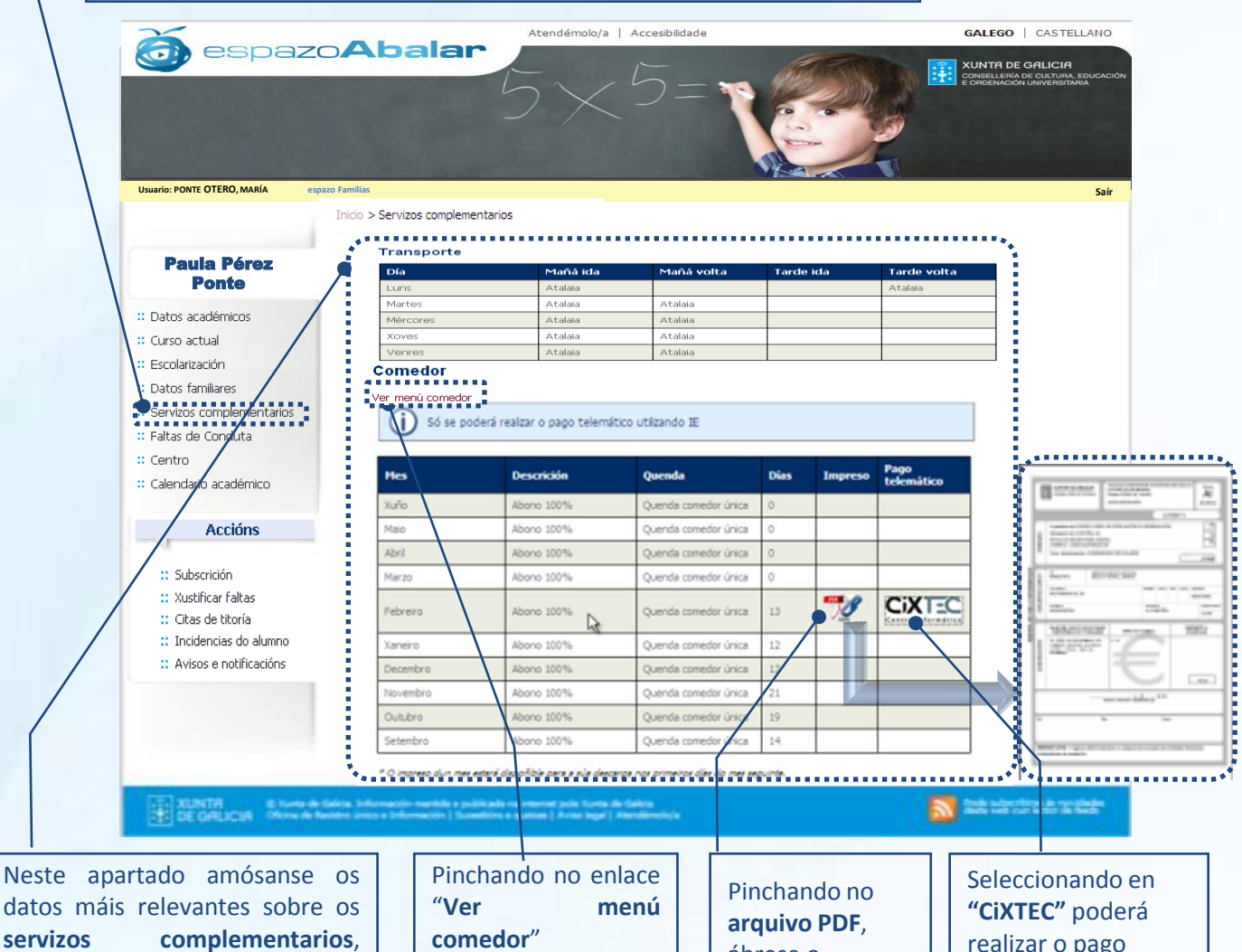

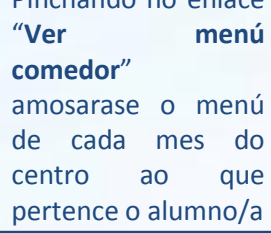

ábrese o impreso de recibo do comedor

realizar o pago telemático do servizo de comedor do seu fillo/a (máis detalle na páxina 18)

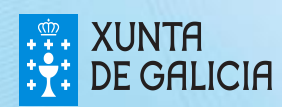

O espazo Familias permite tamén descargar o menú do centro ao que pertence o alumno/a no caso de que este dispoña do servizo de comedor. Para isto, haberá que premer na ligazón **"Ver menú centro"** que aparece na sección de comedores na pantalla onde se amosan os **"Servizos complementarios".**

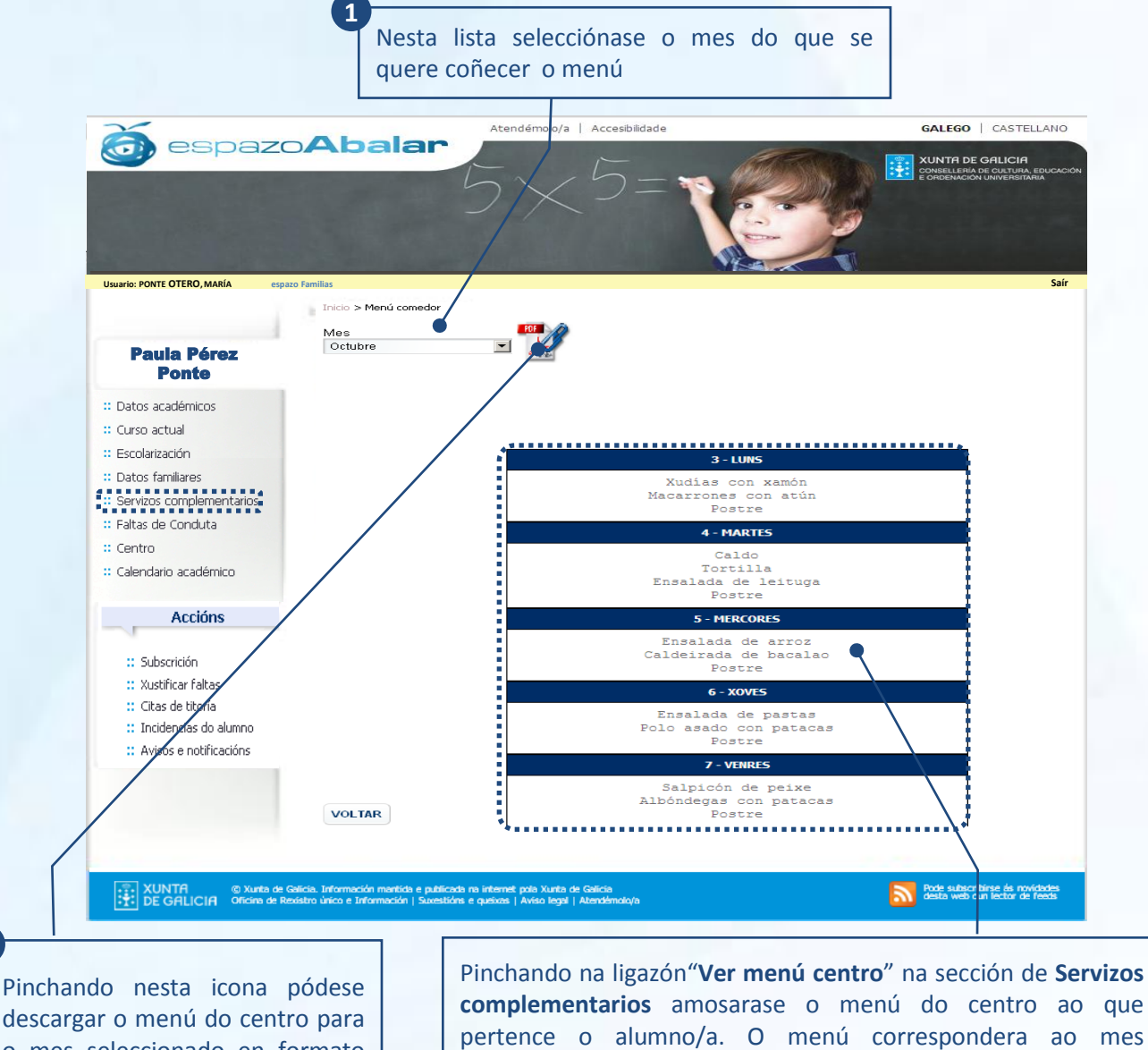

descargar o menú do centro para o mes seleccionado en formato PDF

**complementarios** amosarase o menú do centro ao que pertence o alumno/a. O menú correspondera ao mes seleccionado e estará agrupado por semanas *\*NOTA: A imaxe corresponde a unha soa semana*

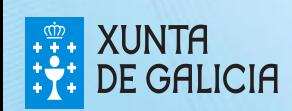

**2**

No apartado de **"Servizos complementarios"** poderá realizar o pago telemático\* da taxa polo uso do servizo de comedor seleccionando en **"CiXTEC",** de maneira que non será preciso desprazarse nin á entidade bancaria nin ao centro**.** Os pasos a realizar son os seguintes:

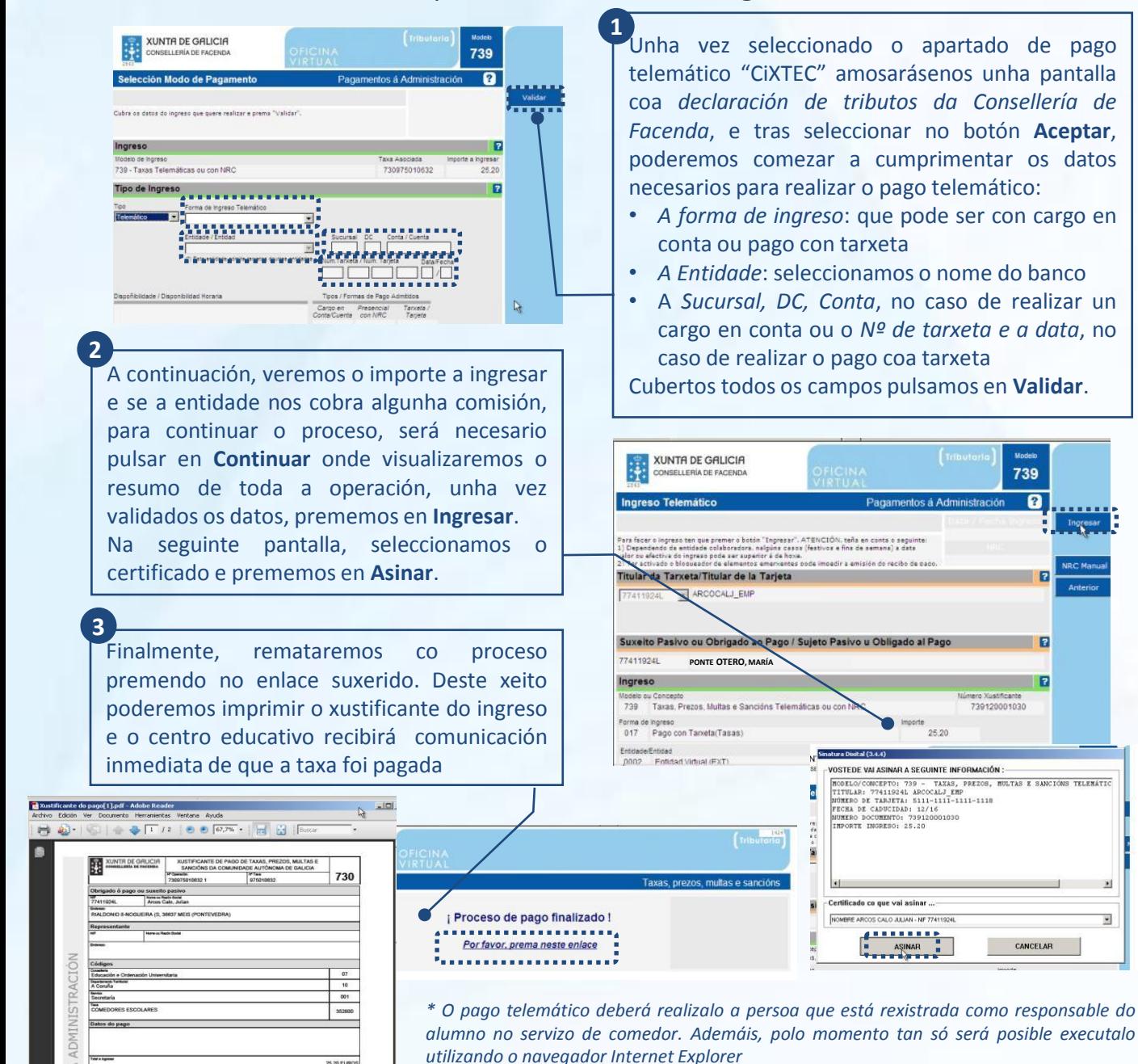

**XUNTA DE GALICIA** 

cto do pago

25,20 EU

1818

회

 $\overline{\mathbf{z}}$ 

PROXECT

739

ſ2

F

CANCELAR

739120001030

No espazo Familias tamén se poden consultar as faltas de conduta dun alumno/a pinchando sobre a opción o apartado **"Faltas de conduta".**

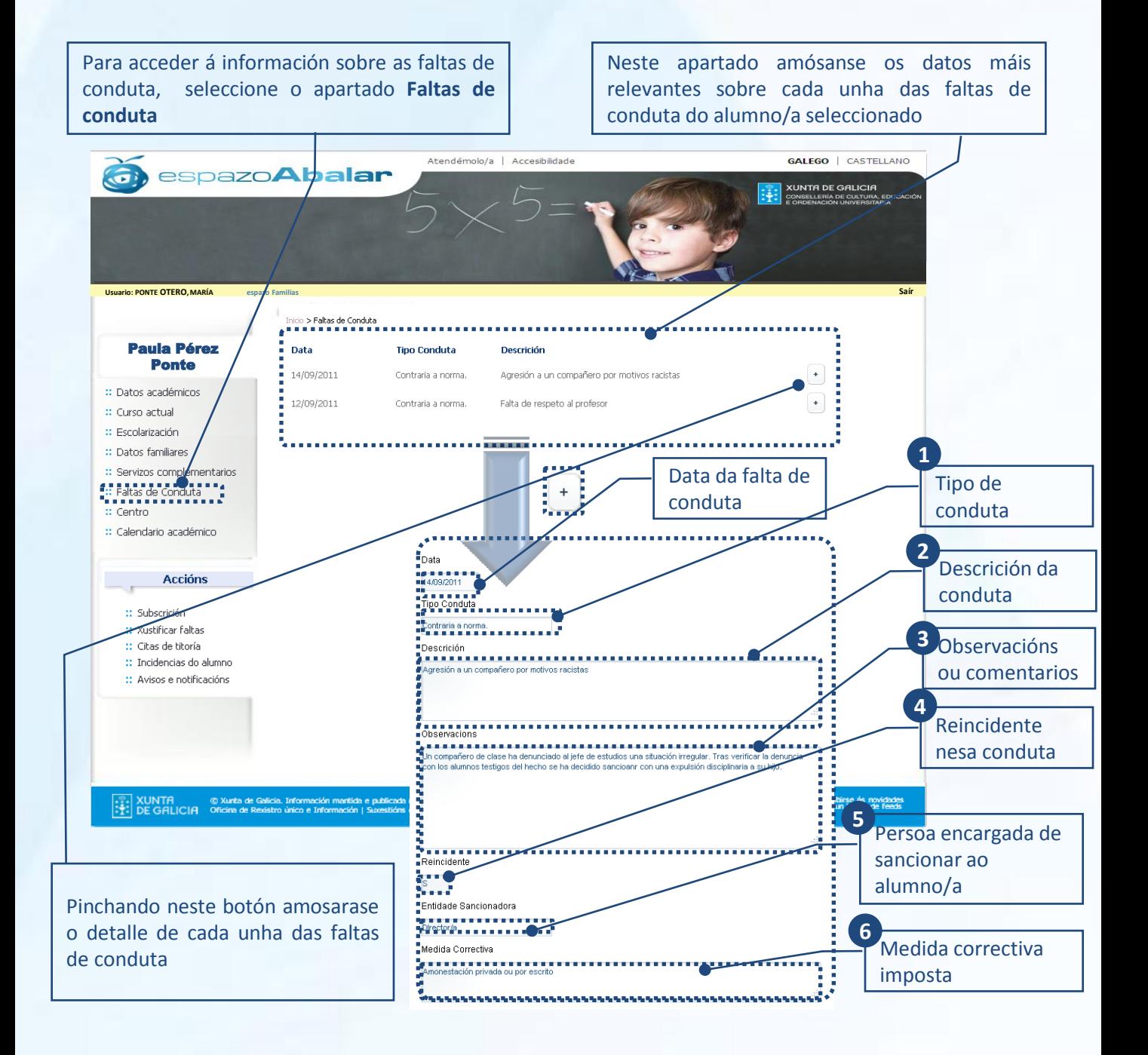

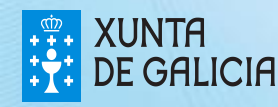

Na opción **"Centro"** pode coñecer os datos de contacto do centro onde se atopa matriculado o seu fillo/a.

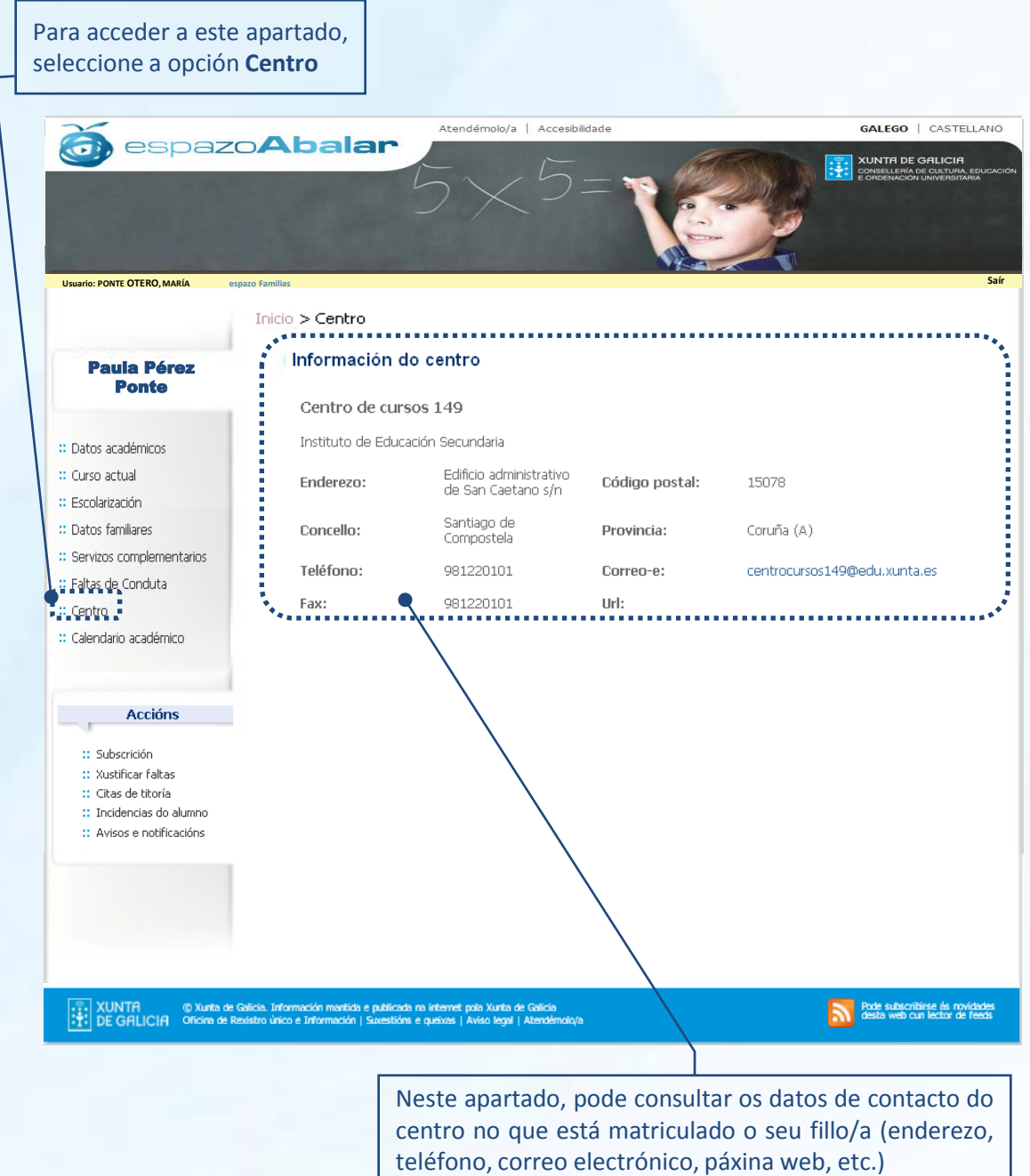

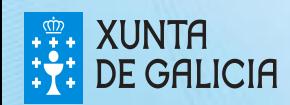

PROXECTO ABALAR

No apartado **"Calendario académico"** amósase o calendario académico do centro no que está o fillo/a seleccionado, indicando, para cada día, se é lectivo, non lectivo para ese centro, ou non lectivo para ningún centro.

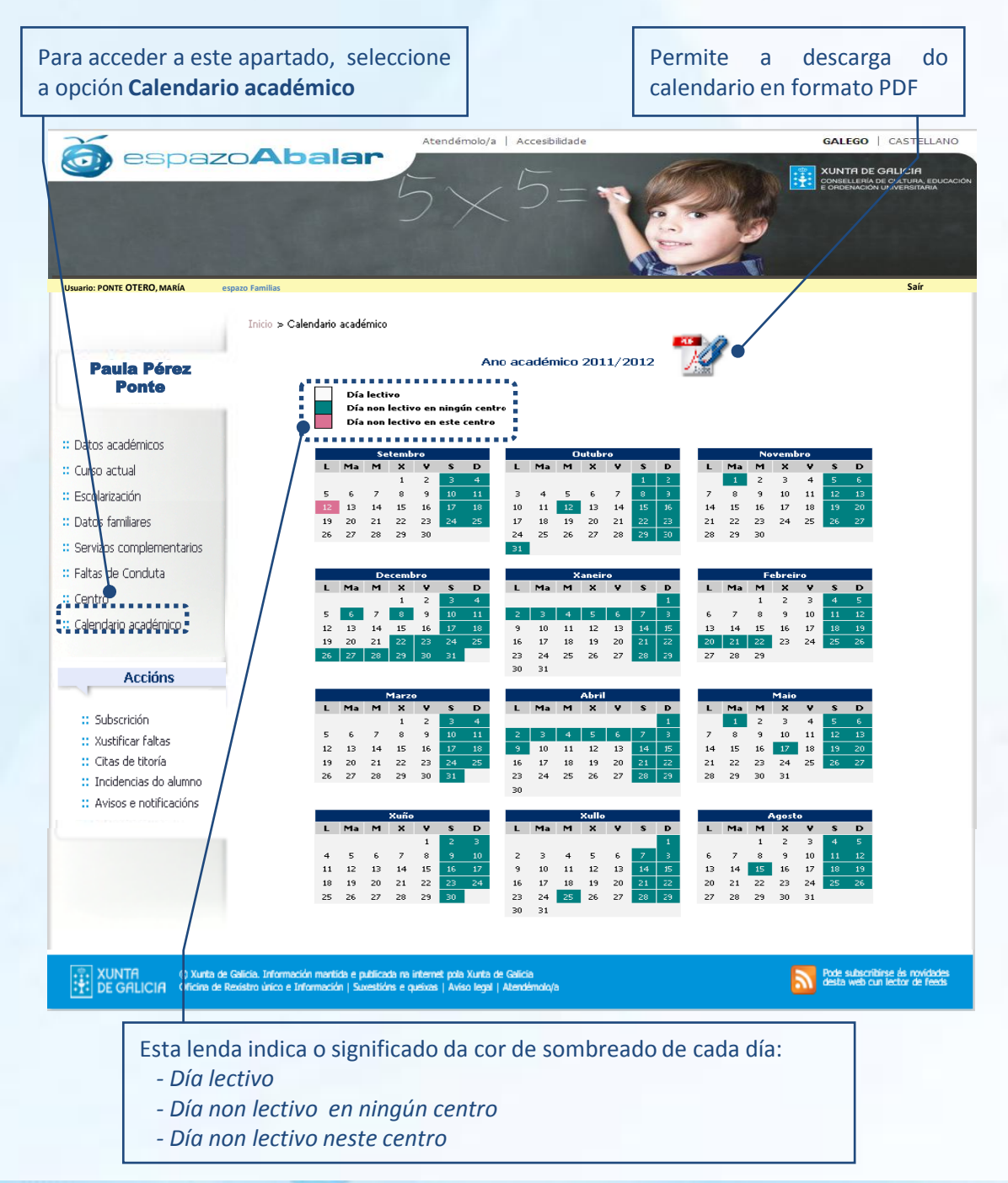

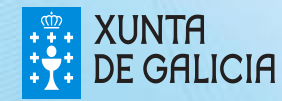

En **"Subscricións"** ofrécese a posibilidade de manterse informado das últimas novidades académicas do seu fillo/a. Trátase de notificacións en forma de correo electrónico, diarias ou semanais. É preciso solicitar a subscrición para cada fillo/a.

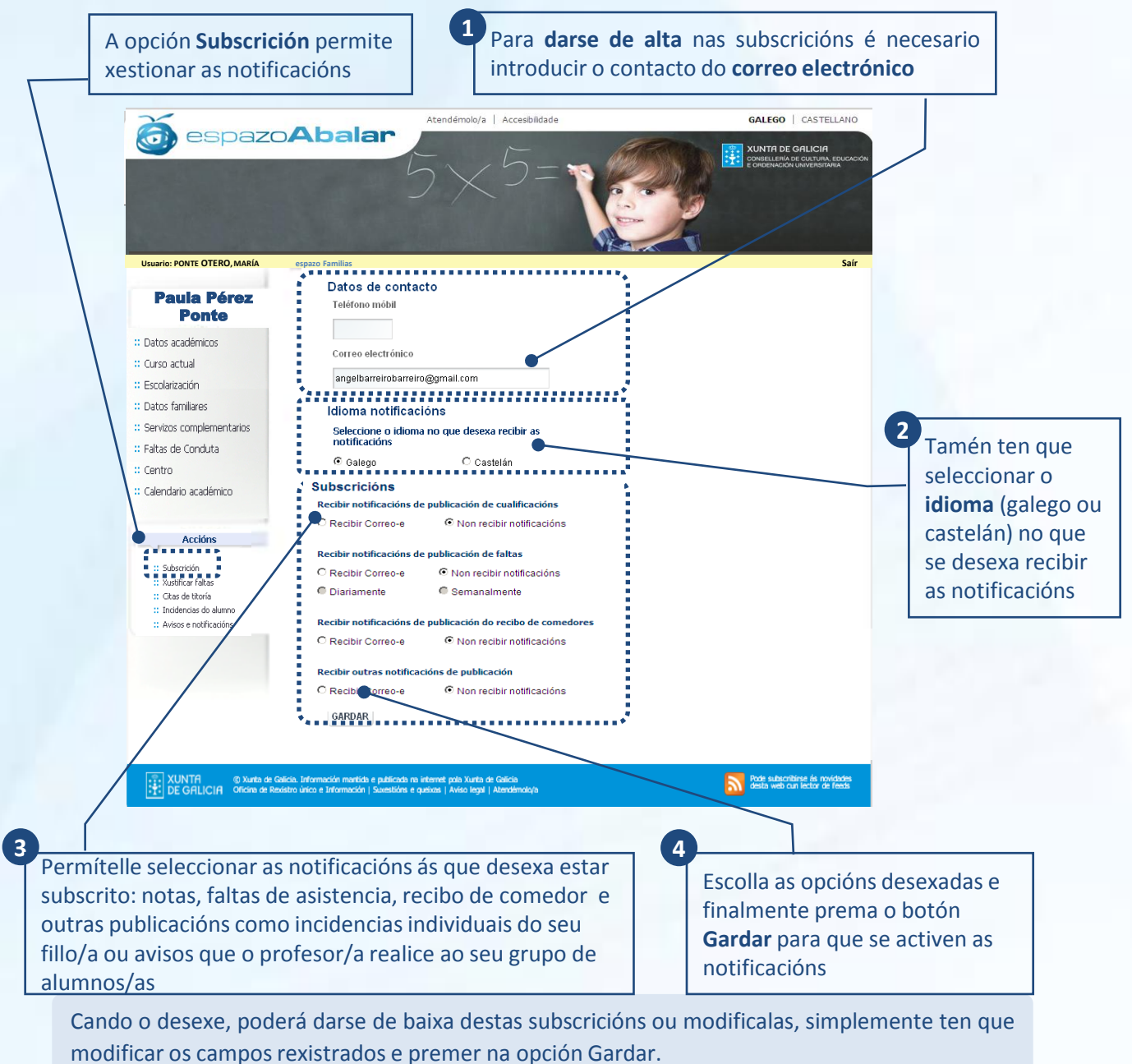

22

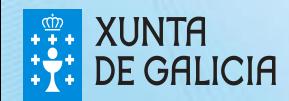

No apartado **"Xustificar faltas"**, ofrécese a posibilidade de xustificar as faltas de asistencia do seu fillo/a e adxuntar os arquivos explicativos necesarios, que posteriormente serán enviados ao titor/a do mesmo/a e/ou ao profesor/a da materia. Este método de xustificación de faltas só será válido se o titor/a e/ou o profesor/a de cada materia están subscritos a esta funcionalidade.

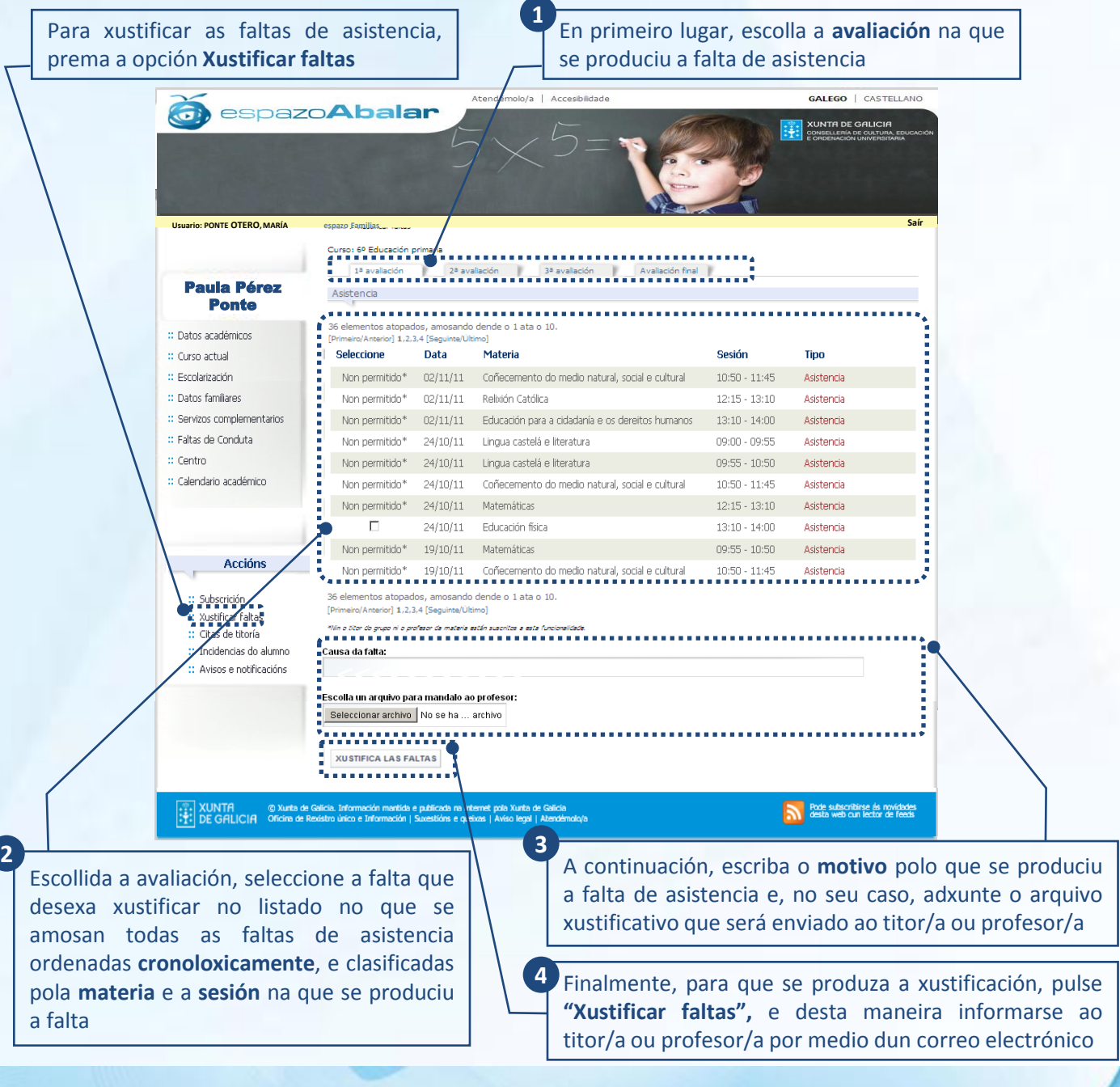

23

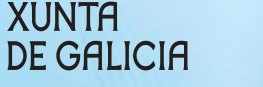

A opción **"Citas de titoría"** permítelle concertar titorías co titor/a do seu fillo/a, sempre que o titor/a teña habilitada esta funcionalidade. Tamén poderá anular as citas xa confirmadas polo titor/a, xustificando ou non a cancelación. Unha vez confirmada ou anulada a titoría, recibirá un correo electrónico (ao igual que o titor/a do seu fillo/a).

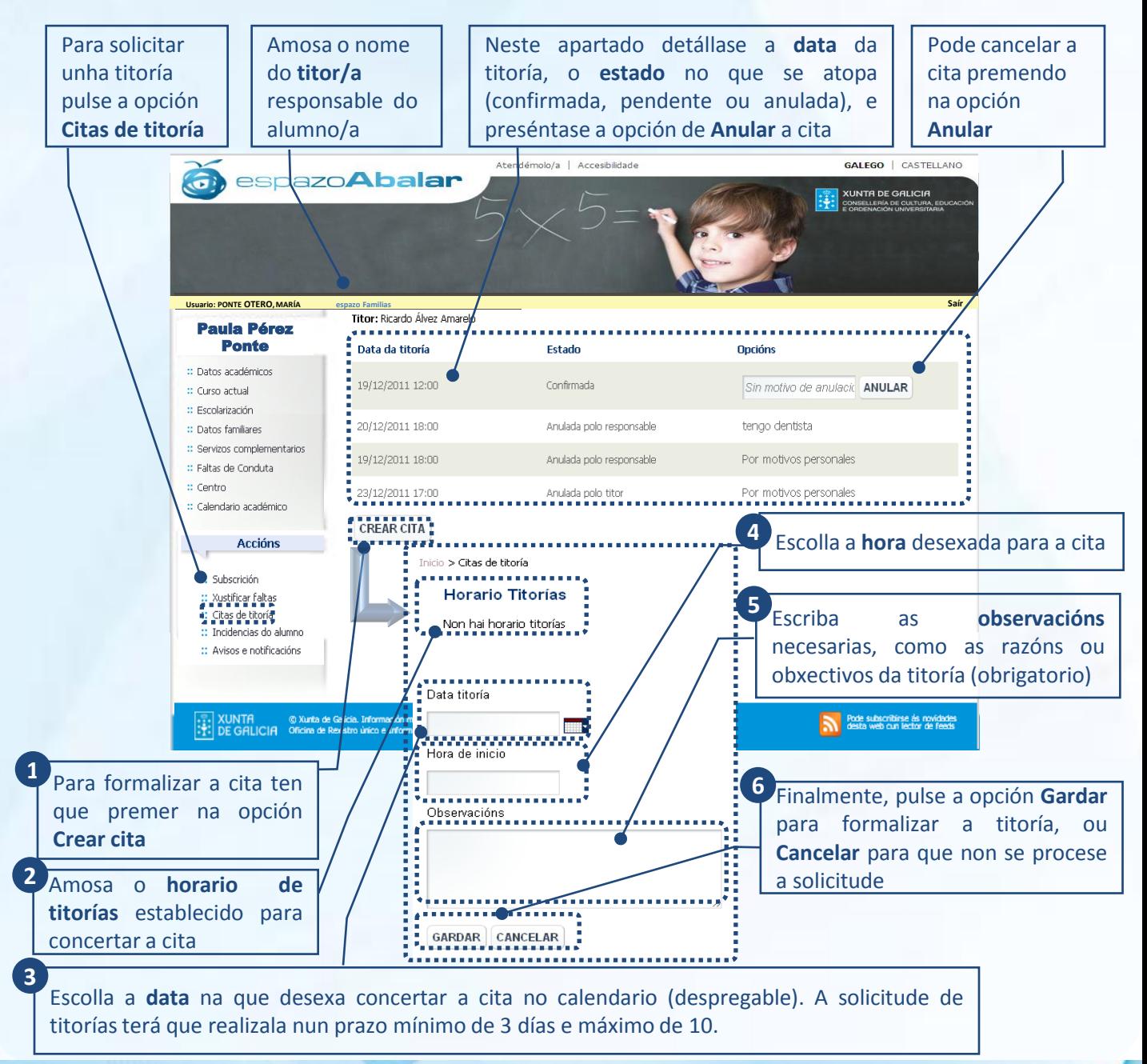

24

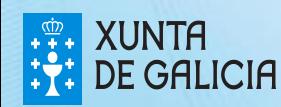

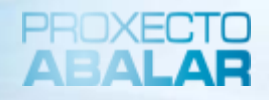

En **"Incidencias do alumno\*"** infórmaselle das situacións máis relevantes xeradas na aula que estean relacionadas co seu fillo/a así como os detalles de maior importancia sobre as mesmas. Ao igual que no apartado anterior, recibirá un correo electrónico coa notificación cando se publiquen estas incidencias.

Pulse **Incidencias do alumno** para acceder ás incidencias do seu fillo/a

Este apartado expón o **asunto** da incidencia, o día de publicación e, ademais, presenta unha ligazón para acceder aos detalles da mesma

Prema **Ver detalle,** para acceder á información pormenorizada de cada unha das incidencias

25

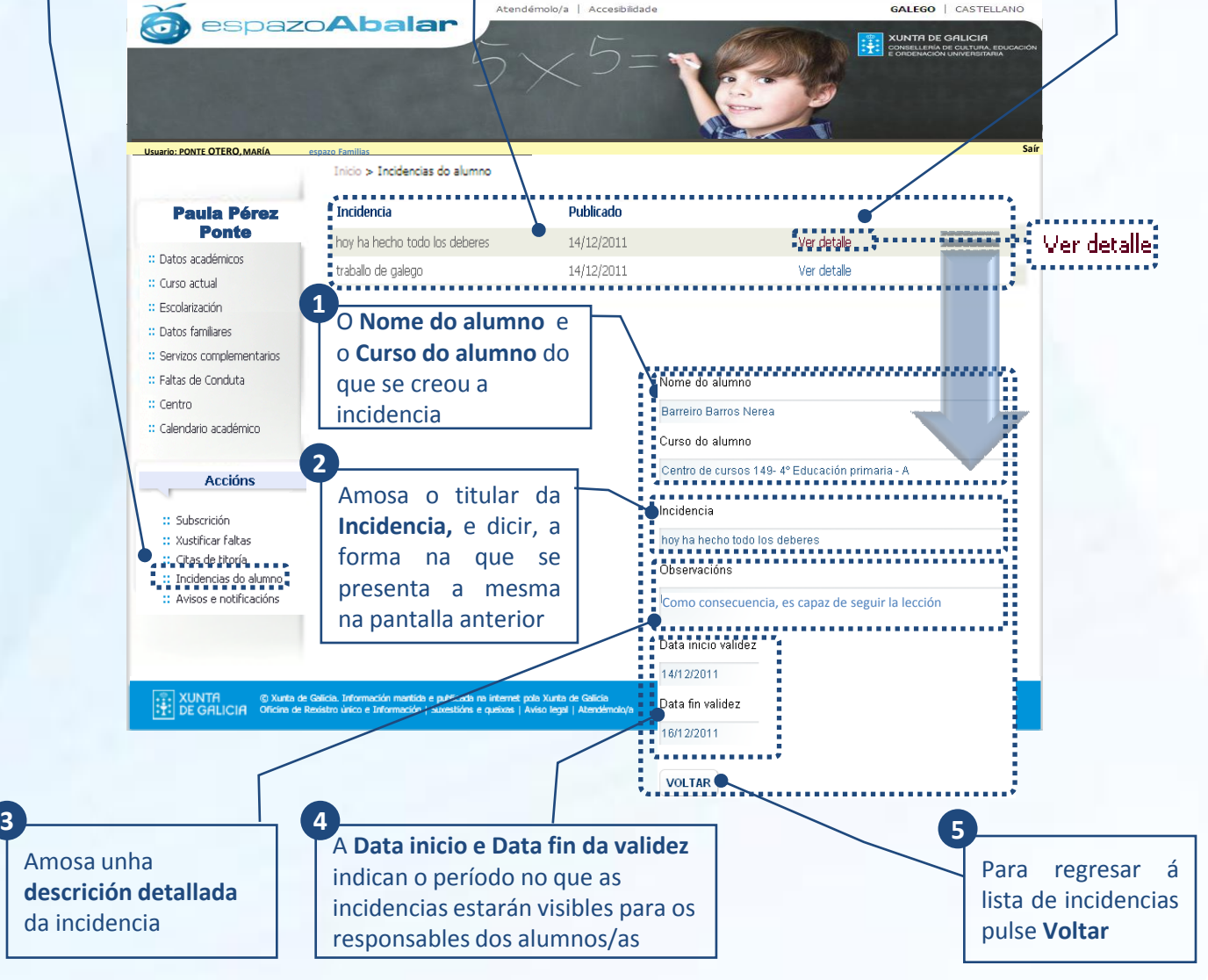

\* Para recibir este tipo de incidencias vía mail será necesario que previamente estea dado de alta no apartado de subscricións

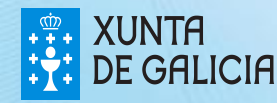

espazo**Abala** 

A opción **"Avisos e notificacións"** permítelle consultar as notificacións que o titor/a ou profesor/a do seu fillo/a, o centro ou a Consellería, realiza ao conxunto de pais e nais que formen parte do grupo de alumnos/as ao que pertencen o seu fillo/a.

Pulse a opción **Avisos e notificacións** para acceder aos anuncios ou noticias máis relevantes

 $\widehat{\mathbf{G}}$ 

la Pére Ponte

:: Datos académicos

:: Servizos complementarios :: Faltas de Conduta  $::$  Centro

:: Calendario académico

:: Subscrición

Xustificar faltas

Citas de titoría

**Accións** 

Incidencias do alumno<br>■■■■■■■■■■■<br>Avisos e notificacións<br>■■■■■■■■■■■

:: Curso actual

:: Escolarización :: Datos familiares

**Usuario: PONTE OTERO, MARÍA** espazo Familias

Este apartado amosa o **título** do aviso, a **data** de publicación, o **tipo** de aviso segundo o axente que xerou a notificación, e ofrece a posibilidade de **ver** información detallada do aviso

Atendémolo/a | Accesibilidade

Prema **Ver detalle,** para acceder á información pormenorizada

GALEGO | CASTELLANO

**XUNTA DE GALICIA** 

 $\left\Vert \cdot\right\Vert$ 

PROXECT ARAI AE

**Saír**

Inicio > A visos e notificacións Aviso . . . . . . . . . . . . . . . . . . Pata Publicación . . . . . . . . . Tipo aviso . ,,,,,,,,,, \*\*\*\*\*\*\*\* Ver detalle: mañana no hay clase  $14/12/2011$ Profesor -Ver detaile<br>- Ver detaile inns an teatrol 14/12/2011 Profesor Ver detalle  $13/12/2011$ Profesor ∎puente Ver detalle ·<br>• bañador 13/12/2011 Profesor Ver detalle sydvemos de las vacaciones el 10 13/12/2011 Centro a<br>**A B B B** ver detalle<br>- - - - - -

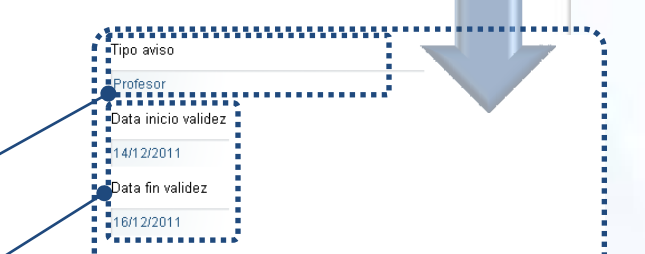

**EXAMPLE STATE**<br> **EXAMPLE STATE OF STATE OF STATE OF STATE** 

O **Tipo de aviso**  permite identificar as notificacións segundo o creador do aviso (titor/a, profesor/a, centro ou Consellería)

A **Data inicio e Data fin da validez** indican o período no que os avisos estarán visibles para os responsables dos alumnos/as **2**

**3**

Mostra o titular do **Aviso**, e dicir, a forma na que se presenta na pantalla anterior, e amosa unha **descrición detallada** do aviso

**Como consecuencia del temporal** 

4 = = = = = = = = = = = = = mañana no hay clase **Chservacións** 

VOLTAR

Para regresar á lista de avisos e notificacións pulse **Voltar**

**4**

26

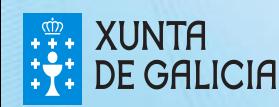

**1**

O acceso ao **Repositorio de contidos educativos** está aberto a todos visitantes e non require unha autenticación previa como no caso de espazo Familias.

Para acceder ao Repositorio de contidos educativos tan só ten que seleccionar esta opción na pantalla de inicio:

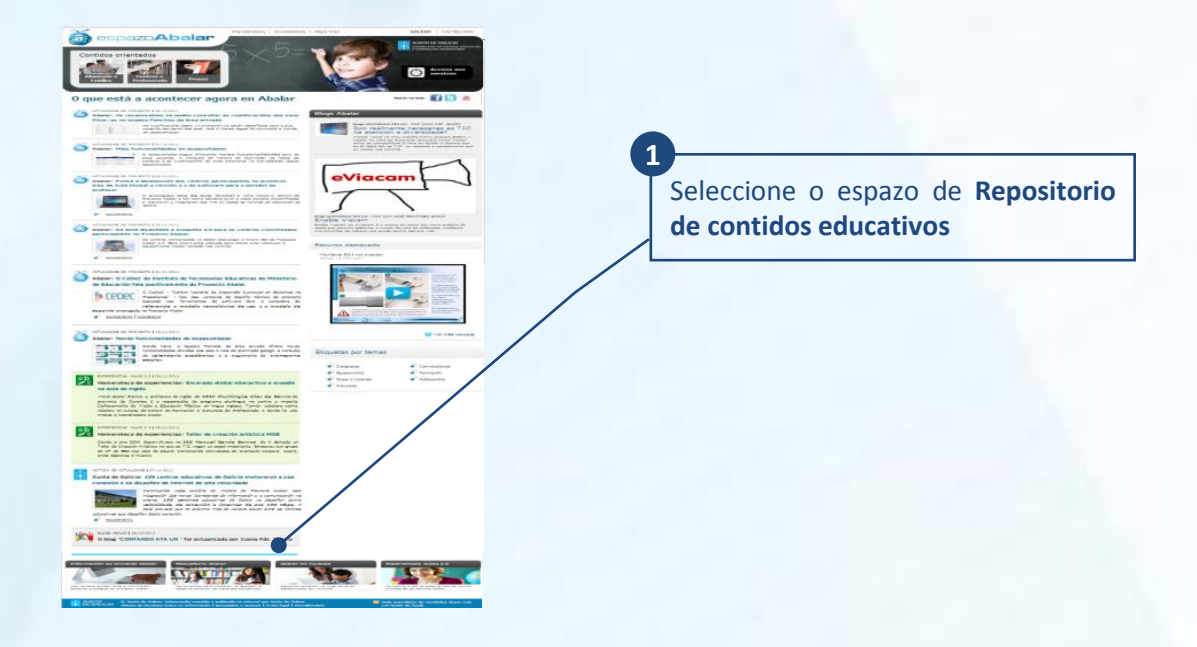

No caso de que se atope no espazo Familias, tamén poderá acceder ao Repositorio de contidos educativos seguindo os seguintes pasos:

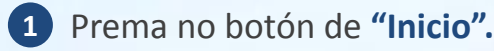

Unha vez na pantalla principal do espazoAbalar, terá que seleccionar o **2 apartado do Repositorio**.

27

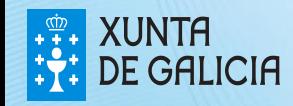

#### O repositorio de contidos

Unha vez no **Repositorio de contidos dixitais**, ten acceso aos últimos contidos publicados. Tamén pode sinalar a ensinanza, o curso e a materia para ver os recursos educativos dispoñibles en cada nivel educativo.

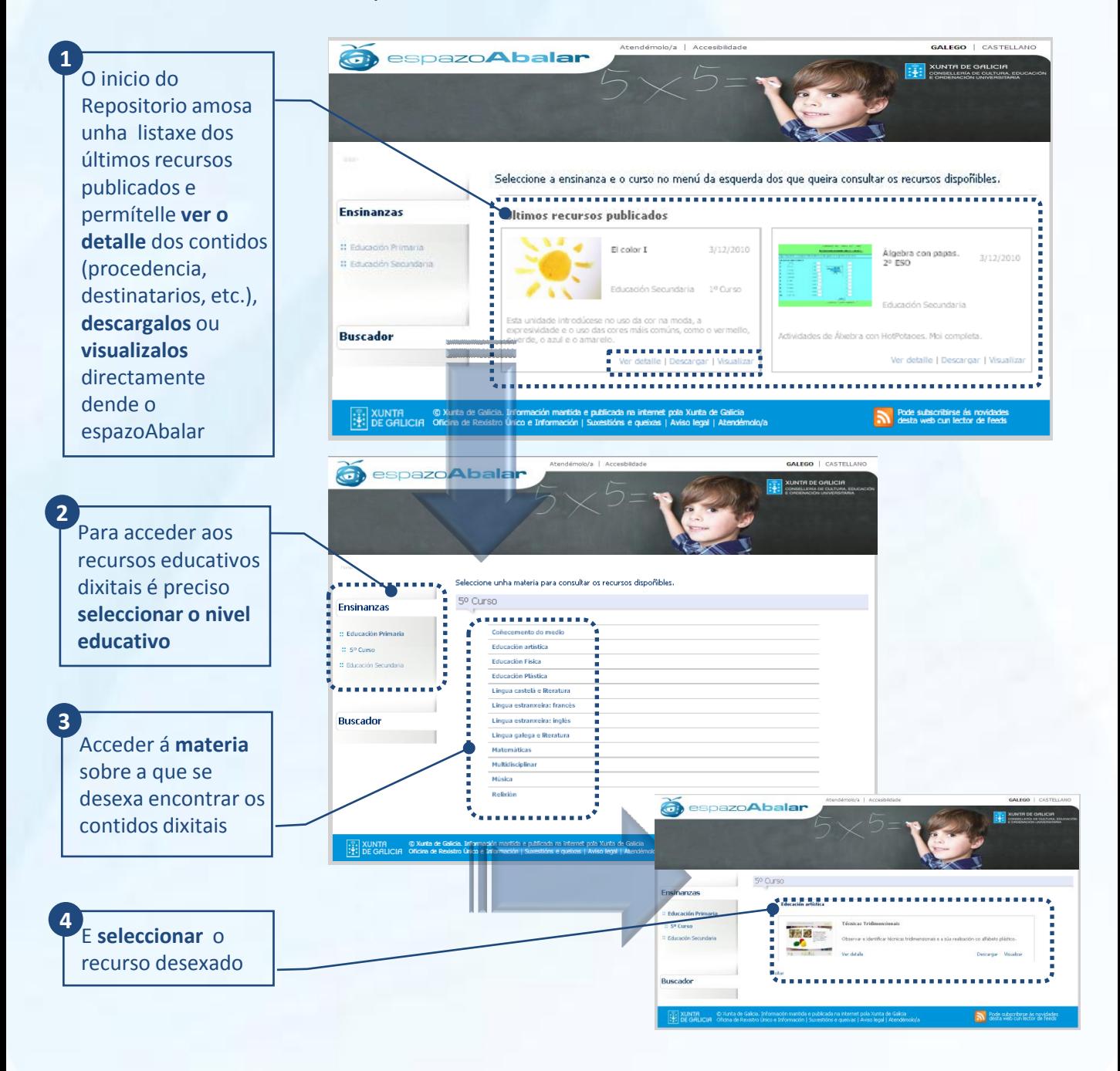

28

PROXECTO ARAI AE

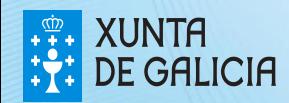

#### O repositorio de contidos

O **Repositorio de contidos dixitais**, tamén ofrece un buscador de recursos dixitais.

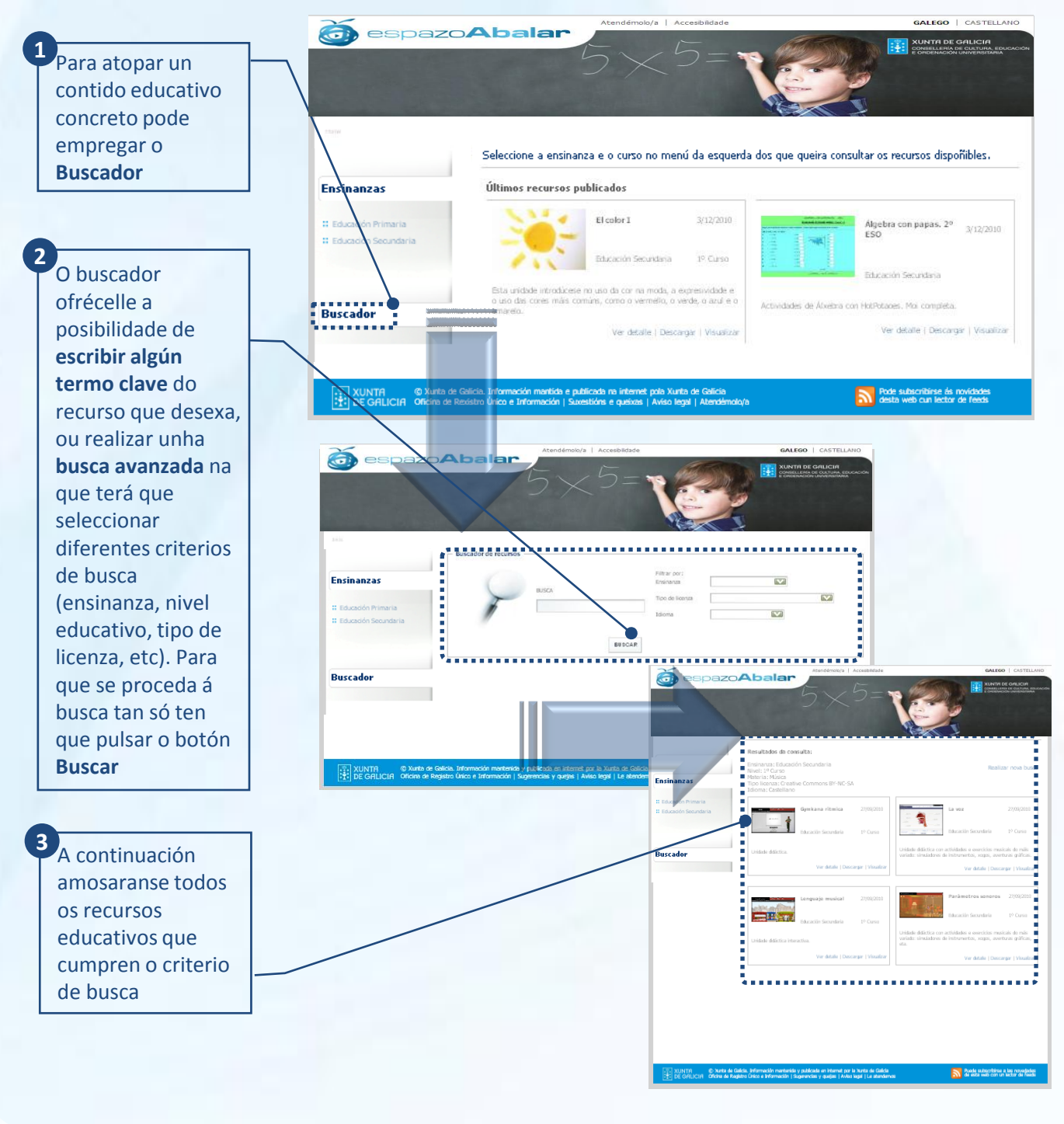

**XUNTA DE GALICIA** 

29

PROXECT ARAI AE

# Acceso ao apartado de Blogs

Do mesmo xeito que no caso do Repositorio de Contidos, para acceder ao apartado de **Blogs Abalar** non é necesario estar autenticado, xa que é accesible para todos os visitantes.

Ao apartado de **Blogs Abalar** pódese acceder de dúas maneiras:

1) Dende a páxina principal do portal:

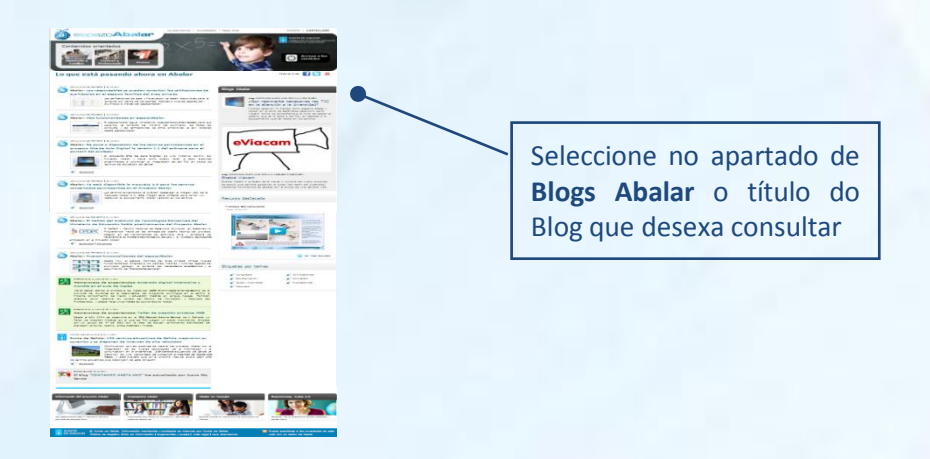

2) No apartado de contidos orientados a alumnado e familias:

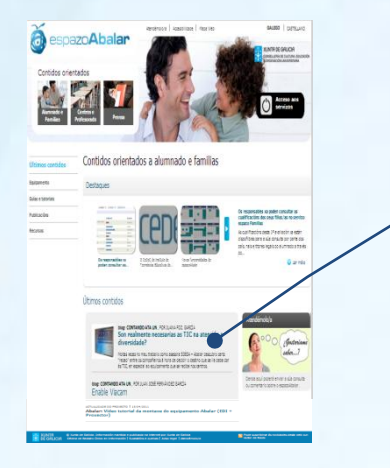

Seleccione no apartado de **Últimos contidos,** o Blog que desexa consultar

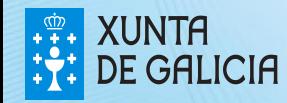

# Os Blogs Abalar

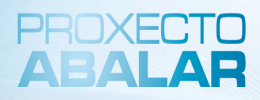

Unha vez seleccionado o Blog que se quere consultar aparece a seguinte pantalla:

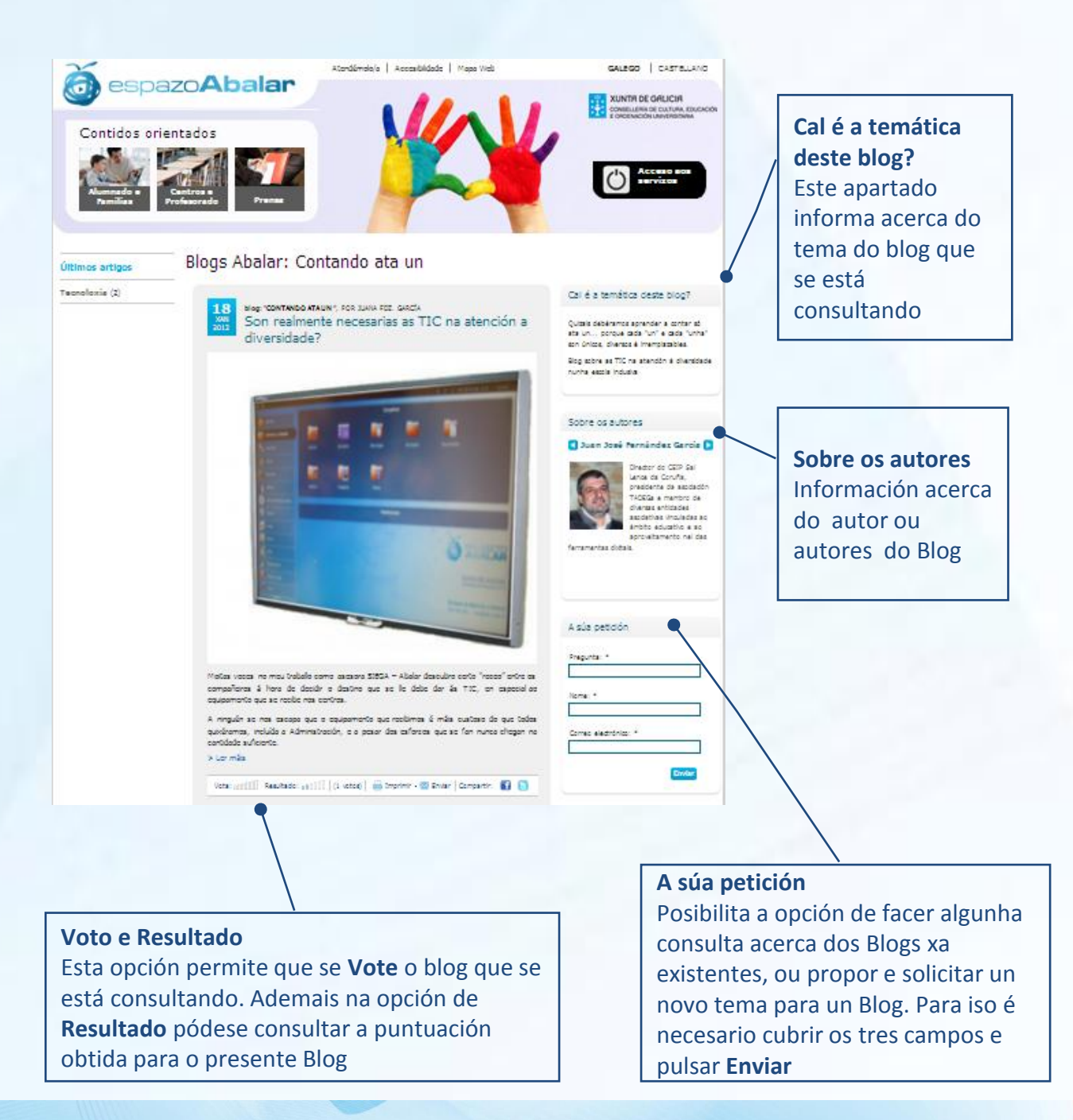

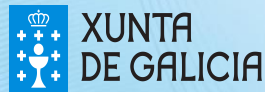

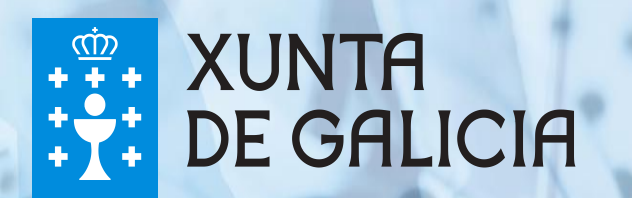